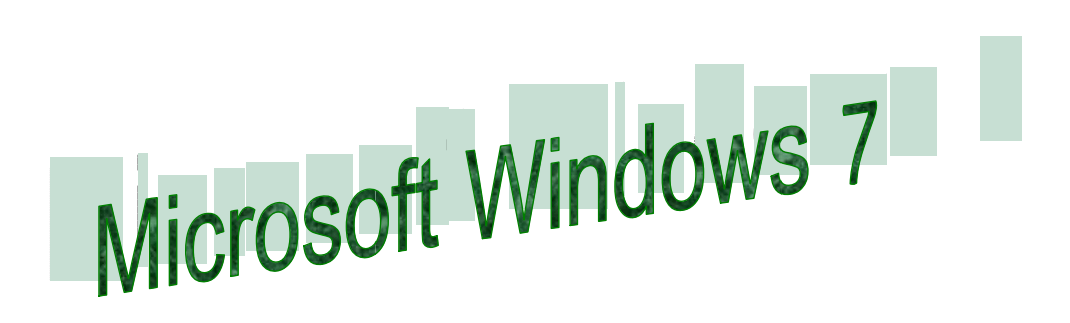

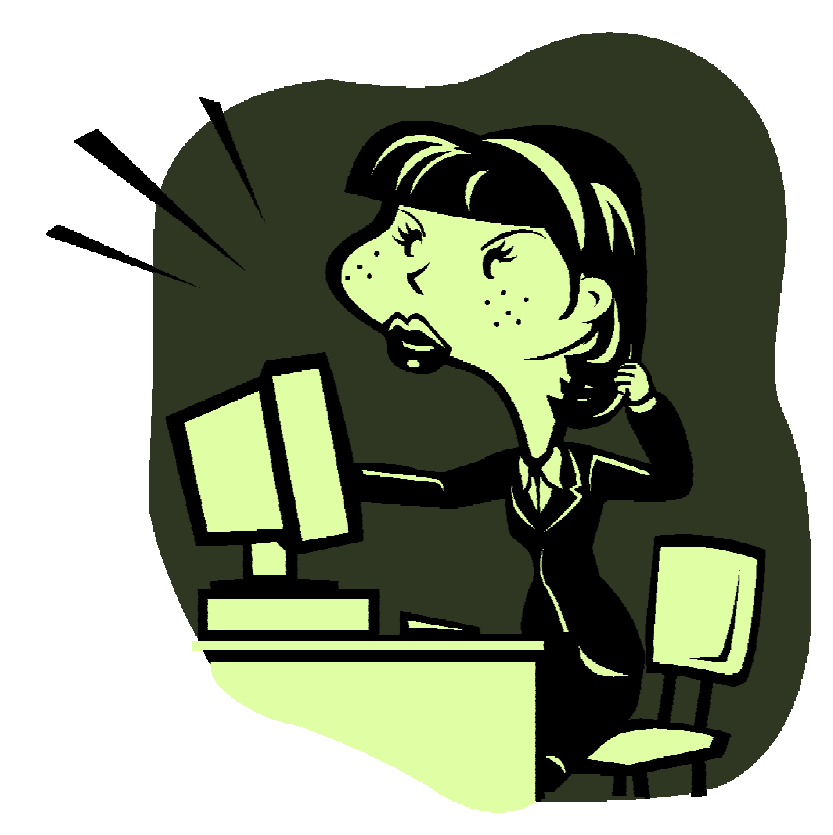

Jaana Nuuttila kesä 2010

## **Sisältö**

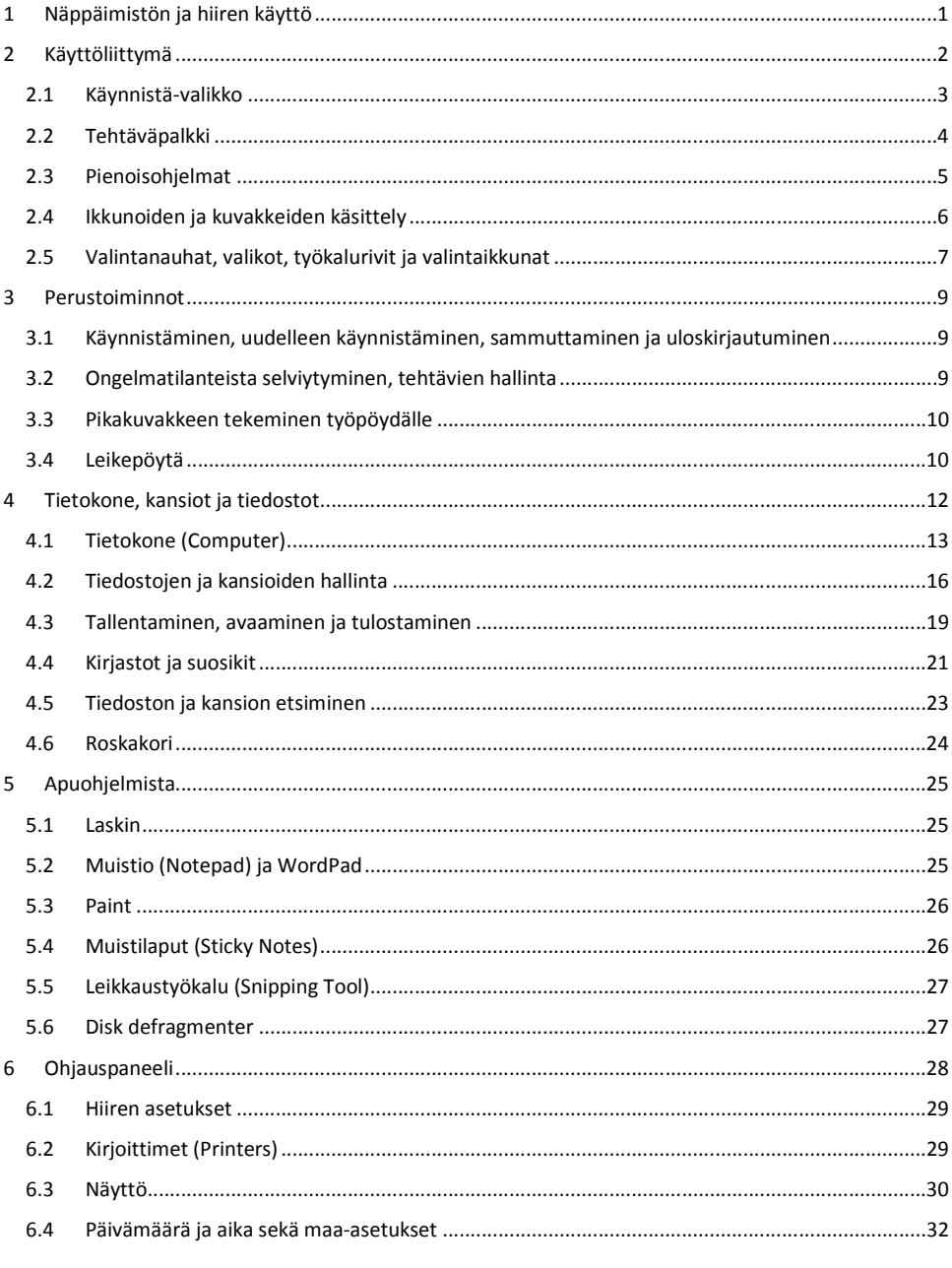

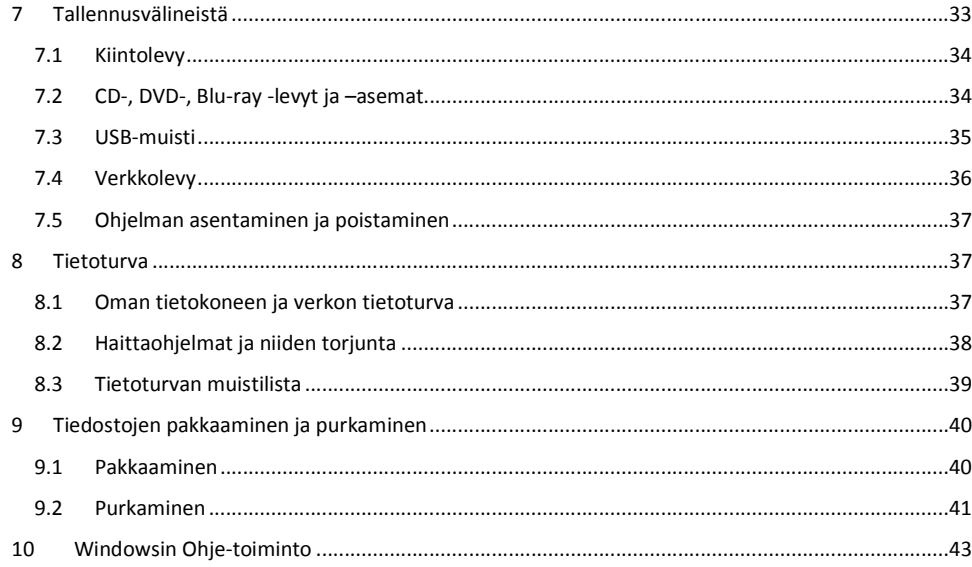

# 1 Näppäimistön ja hiiren käyttö

Hiiressä on ainakin oikea ja vasen näppäin sekä usein keskellä pyöritettävä rulla. Kuvaruudulla näet hiiren osoittimen, joka on normaalisti nuolen muotoinen. Ohjaa osoitin hiirtä liikuttamalla aina sen objektin päälle, mitä aiot käsitellä.

 $\overline{1}$ ÷

Napsauttamalla hiiren vasenta painiketta kerran tai nopeasti peräkkäin kaksi kertaa (nk. kaksoisnapsautus) käynnistetään ohjelmia ja suoritetaan muita toimintoja. Oikeaa painiketta napsauttamalla avautuu usein nk. pikavalikko siitä ohjelmasta tai ohjelman osasta, missä olet. Rullaa pyörittämällä voidaan kelata dokumentteja ylös- ja alaspäin. Nk. vetäminen tai raahaaminen hiirellä tarkoittaa, että painat vasemman painikkeen pohjaan jonkin objektin päällä ja liikutat hiirtä, jolloin hiiren osoitin "tarttuu" objektiin ja liikuttaa sitä mukanaan haluamaasi paikkaan.

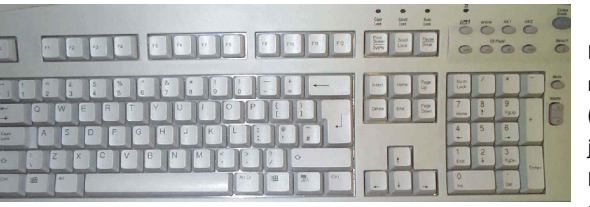

Näppäimistö koostuu kirjaimista, numeronäppäimistä, ohjausnäppäimistä (nuolinäppäimet), funktionäppäimistä ja mahdollisista erikoisnäppäimistä. Funktionäppäimiä käytetään suorittamaan erilaisia ohjelmakohtaisia toi-

mintoja ohjelmien sisällä.

Ohjausnäppäimillä liikuttelet eri objekteja näytöllä ohjelmasta riippuen.

Numeroita voit käyttää paitsi numeronäppäimistä, myös kirjainten yläpuolelta, mistä Shift (vaihto) näppäintä pohjassa pitämällä saat kirjoitettua myös erikoismerkkejä. Ctrl-, Alt- ja AltGr –näppäimet yhdessä jonkin muun näppäimen kanssa tuottavat erikoistoimintoja eri ohjelmissa, esim. Ctrl + C kopioi valitun asian leikepöydälle.

Erikoisnäppäimiä on useimmissa näppäimistöissä, esim. Windows-näppäin, jolla voi avata Käynnistävalikon.

 $\overline{2}$ 

# 2 Käyttöliittymä

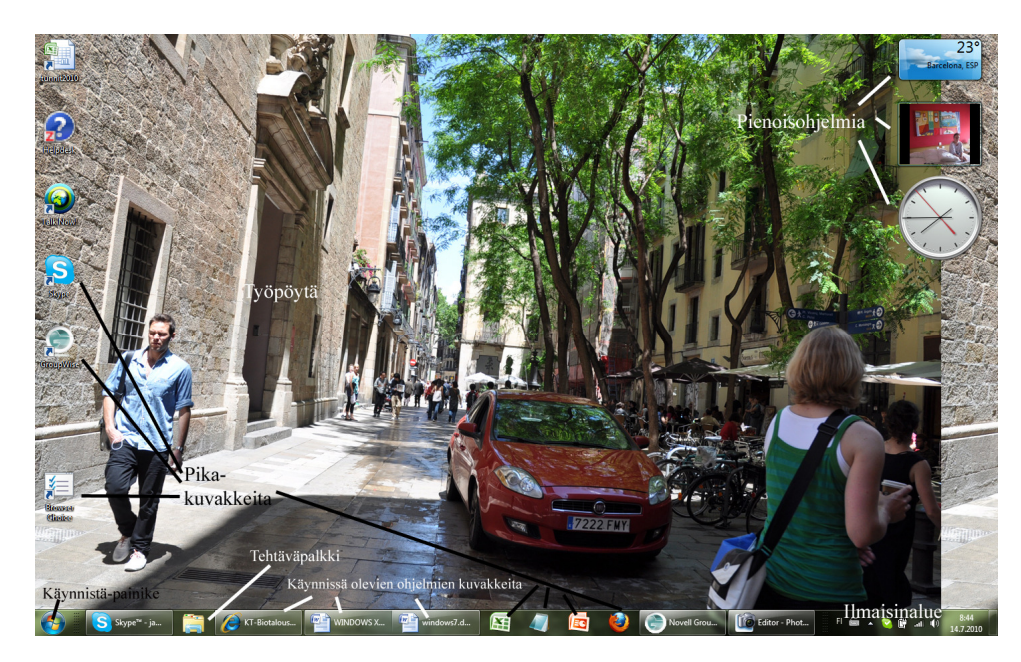

Pikakuvakkeista käynnistetään ohjelmia kaksoisklikaamalla niiden päällä.

Työpöytä tai tyhjä työpöytä on näytön "tyhjä" alue.

Tehtäväpalkissa näkyy auki olevien ohjelmien kuvakkeet sekä vasemmassa reunassa Start- eli Käynnistänappula ja oikeassa reunassa kello sekä tiettyjen toimintojen kuvakkeita (ns. ilmaisinalue). Käynnistänappulan oikealla puolella on pikakuvakkeita, joilla voi myös käynnistää ohjelmia klikkaamalla kerran niiden päällä.

Pienoisohjelmia ovat esim. kello ja sää.

## Windows 7

# 2.1 Käynnistä-valikko

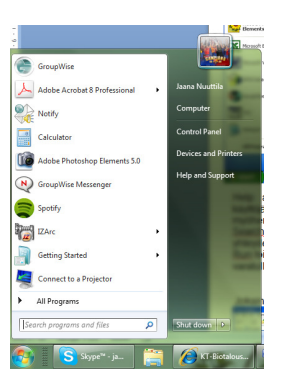

Käynnistä -valikosta pääset siirtymään edelleen alavalikkoihin, joista käynnistetään eri toimintoja. Avaa Käynnistä-valikko napauttamalla sitä ja liikuta hiiren osoitinta toivomasi alavalikon päälle. Vasemmassa sarakkeessa on tietyt perusohjelmat, viimeksi käytettyjen ohjelmien kuvakkeet ja All programs (kaikki ohjelmat)-valikko, josta saa listauksen kaikista asennetuista ohjelmista. Oikeassa sarakkeessa on erilaisia toimintoja. Sammuta-painike löytyy myös täältä. Jos ohjelman kuvakkeen perässä on nuoli, siitä saat listauksen ko. ohjelmalla viimeksi avatuista tiedos-

toista. Näitä klikkaamalla voi avata suoran tiedoston.

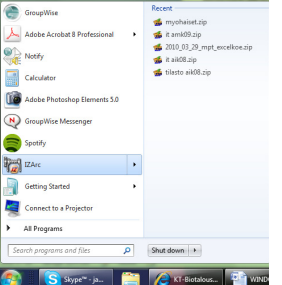

Kun kirjoitat Search programs and files (Hae ohjelmista ja tiedostoista) –riville jotakin, Windows hakee sen mukaan ohjelmia ja tiedostoja koneelta. Tämä onkin nopea tapa käynnistää ohjelmia. Jos esim. kirjoitat siihen Ex, tulee esille Excel-pikakuvake, josta voit käynnistää Excelin.

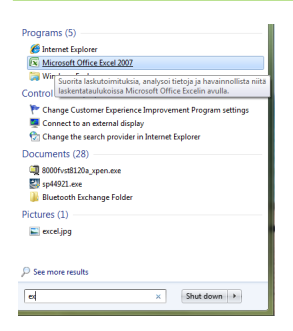

# 2.2 Tehtäväpalkki

Tehtäväpalkissa näkyy avoinna olevien ohjelmien kuvakkeet, pikakuvakkeita eri ohjelmiin ja ns. ilmaisinalue. Aivan tehtäväpalkin oikeassa reunassa on alue, jota klikkaamalla saat työpöydän näkyviin.

4

S Sype p. C KT-School C KT-School C C WHOOWS L. C Washington C C C C C C C C C CO COU. The S C H 4 0 17201 B

Kun viet hiiren avoinna olevan ohjelman kuvakkeen päällä, voit esikatsella siinä avoinna olevia tiedostoja (tai internet-sivuja). Klikkaamalla haluamaasi esikatseluruutua tiedosto avautuu.

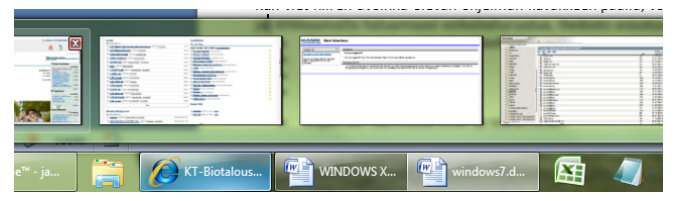

Klikkaamalla avoinna olevan ohjelman kuvaketta tehtäväpalkissa näet luettelon siinä ohjelmassa viimeksi avatuista tiedostoista. Voit avata haluamasi tiedoston klikkaamalla sen nimeä.

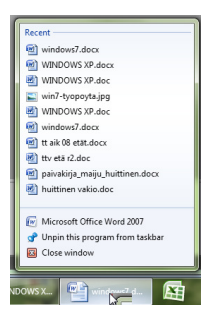

Windows 7

# 2.3 Pienoisohjelmat

Windows 7:n työpöydälle voi lisätä ns. pienoisohjelmia, kuten vaikkapa kellon tai säätilan joltain tietyltä paikkakunnalta.

Pienoisohjelma lisätään seuraavasti:

Klikkaa hiiren oikeanpuolimmaista painiketta tyhjässä kohdassa työpöydällä. Valitse valikosta kohta Gadgets (pienoisohjelmat). Avautuu ikkuna, josta voit valita haluamasi pienoisohjelman.

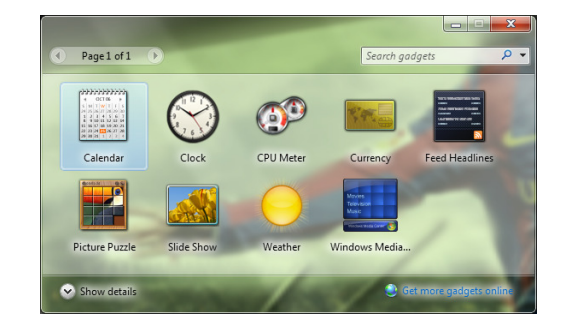

Kaksoisklikkaamalla saat haluamasi ohjelman työpöydälle. Pienoisohjelmissa on omat asetuksensa, joita voit muuttaa klikkaamalla työpöydällä pienoisohjelman kuvakkeen reunassa näkyvää jakoavainta. Jakoavain näkyy vain, kun hiiri on pienoisohjelman kohdalla. Rastista voit sulkea pienoisohjelman ja ruudukosta siirtää sen paikkaa työpöydällä.

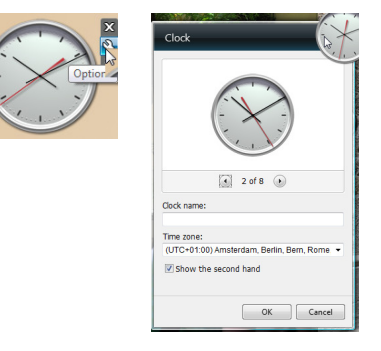

### Windows 7

## 2.4 Ikkunoiden ja kuvakkeiden käsittely

Jokainen ohjelma avautuu ikkunaan. Ikkunan ominaisuudet ovat samat ohjelmasta riippumatta.

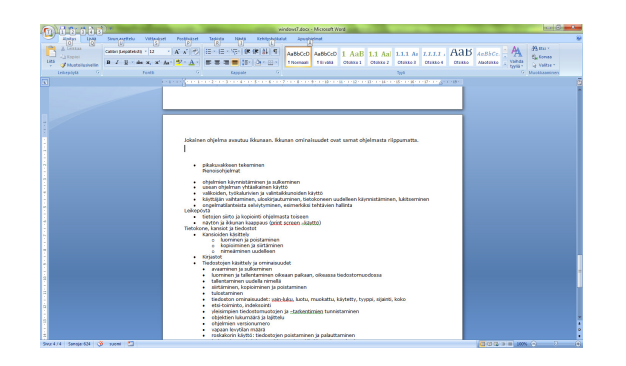

Ikkunan yläreunassa on sininen tai harmaa palkki, jota kutsutaan otsikkoriviksi. Siinä näkyy ikkunassa toimivan ohjelman nimi.

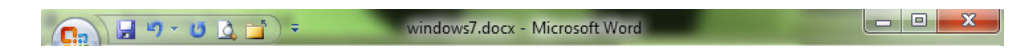

Vasemman puoleisesta painikkeesta (alaviiva), voit "pienentää" ikkunan tehtäväpalkkiin. Tällöin ikkuna katoaa näkyvistä ja ohjelman nimi ilmestyy tehtäväpalkkiin. Saat palautettua ikkunan näkyviin napauttamalla hiirellä tehtäväpalkissa ohjelman nimen päällä.

Keskimmäisestä painikkeesta (neliö) napauttamalla saat ikkunan koko kuvaruudun kokoiseksi. Ikkunan saat alkuperäiseen kokoonsa napauttamalla uudelleen keskimmäistä painiketta, jonka ulkoasu ikkunan ollessa kuvaruudun kokoinen on muuttunut kahdeksi pieneksi sisäkkäin olevaksi neliöksi. Saman voit tehdä kaksoisklikkaamalla otsikkorivin päällä.

Oikean puoleisesta painikkeesta (X) suljet aktiivisen ikkunan

## Ikkunan siirtäminen

Jos ikkuna ei ole kuvaruudun kokoinen, voit muuttaa sen sijaintia työpöydälläsi:

Paina hiiren vasen painike pohjaan osoittimen ollessa otsikkorivin päällä.

Siirrä ikkunaa. Päästä vasen painike ylös, kun ikkuna on toivomallasi paikalla. Viemällä ikkunan aivan näytön reunaan kiinni ja päästämällä hiiren vasemman nappulan ylös, ikkunasta tulee puolen ruudun kokoinen.

## Koon muuttaminen

Voit muokata ikkunan kokoa haluamaksesi.

Vie hiiren osoitin ikkunan kulman päälle, jolloin osoitin muuttuu kaksisuuntaiseksi nuoleksi. Tämä tarkoittaa, että voit hiiren vasenta painiketta pohjassa pitämällä vetää ikkunaa isommaksi tai pienemmäksi.

Voit muokata ikkunan kokoa kulman sijaan vetämällä mistä tahansa reunasta, jolloin ikkuna litistyy tai levenee. Muista silloin, että ikkunan mittasuhteet eivät säily samoina.

## Vierityspalkit

Jos kaikki ikkunan tiedot eivät mahdu näkymään ikkunassa, ilmestyy sen oikeaan reunaan tai alas vierityspalkki.

Kun tartut hiiren vasemmalla painikkeella kiinni palkin kohdistimesta, voit vierittää sen haluamaasi kohtaan, jolloin ikkunan näkymä siirtyy mukana ylös- tai alaspäin. Saman toiminnon saat aikaan vierityspalkin nuolia napauttamalla. Hiiren rullalla voit tehdä myös tämän saman.

Voit myös napauttaa jossain kohdassa palkkia, jolloin näkymä siirtyy napautuskohdan mukaiseen paikkaan.

# 2.5 Valintanauhat, valikot, työkalurivit ja valintaikkunat

Monessa ikkunassa on otsikkopalkkien ja muilla edellä selostettujen osien lisäksi muitakin osia, esim.valikkoja ja työkalurivejä. Seuraavassa on hieman juttua näistä. Kuvissa ovat Wordin ja PhotoShopin ikkunat:

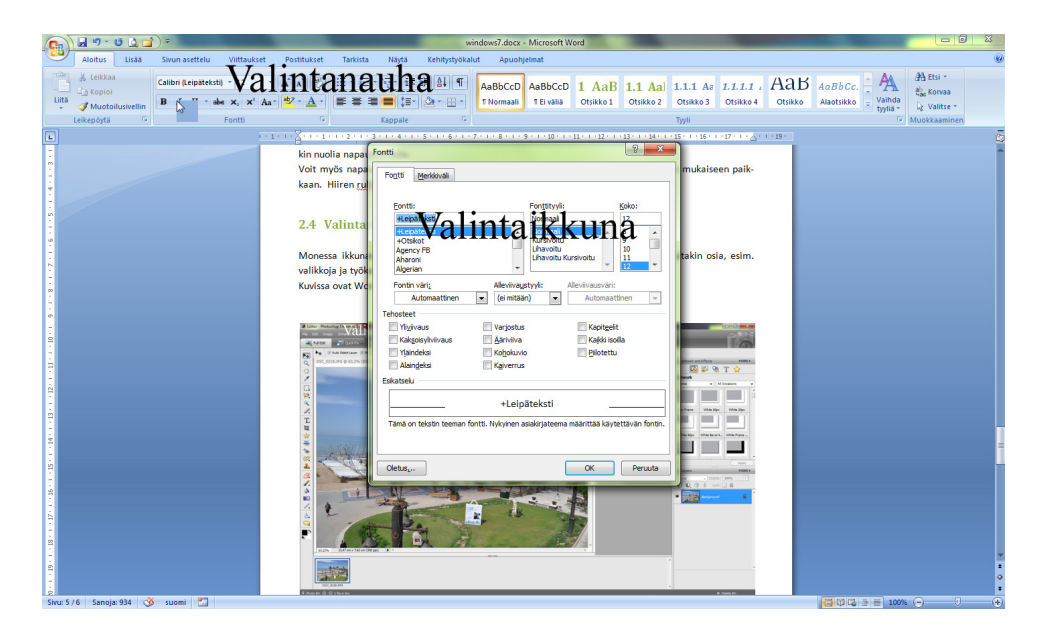

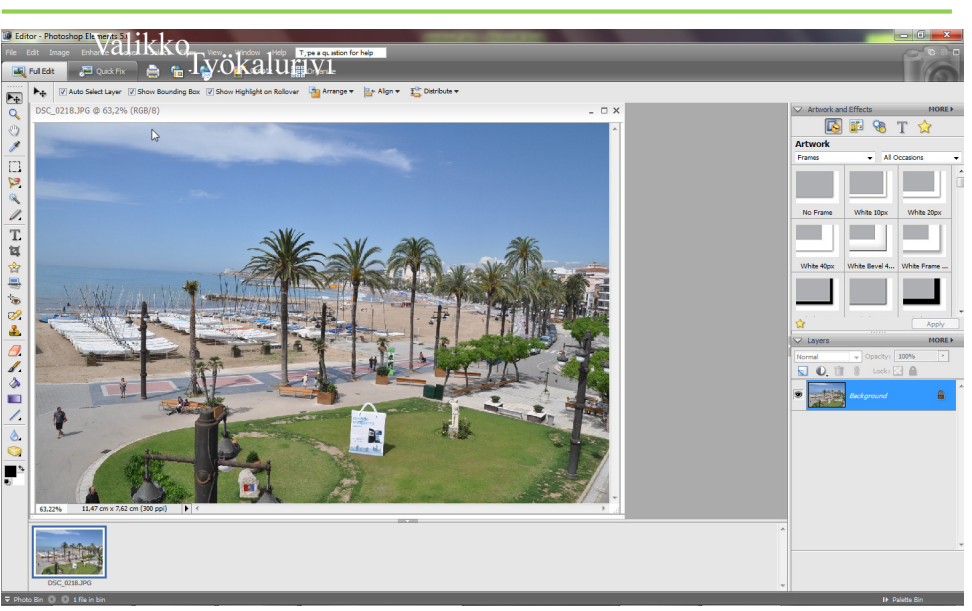

Wordin ikkuna on uudemman käyttöliittymän mukainen, jossa ei ole enää valikoita, vaan ns. valintanauhat. Valintanauhoja on useita, ja ne sisältävät pikakuvakkeita ohjelman eri toimintoihin.

PhotoShopin ikkuna on perinteisemmän käyttöliittymän mukainen. Siinä valikkorivillä on valikoita, joista löytyvät kaikki ohjelmaan liittyvät toiminnot.

Työkaluriveille on kerätty aina ko. ohjelman usein käytettyjä toimintoja, esim. tallennuspainike on usein näkyvissä ja on levykkeen kuvan näköinen. Näitä painikkeita klikkaamalla tehdään tietysti aina siihen kuuluva toiminto eli juuri esim. tallennetaan tuosta levykkeen kuvasta. Usein käytettävissä olevat työkalurivit löytyvät ohjelman Näytä-valikosta ja sieltä edelleen kohdasta työkalurivit, josta voi valita, mitkä työkalurivit halutaan näkyville.

Usein, kun valitaan valikosta jokin toiminto tai klikataan työkalurivin painiketta, avautuu ns. valintaikkuna. Kuvassa on avoimena fontti-ikkuna Wordissä. Näissä ikkunoissa on erilaisia toimintoja. Esim. ruutuja, joihin voi laittaa rastin ja ns. valintalistoja, joista voi valita yhden vaihtoehdon, nappuloita, useimmiten ainakin OK- ja Peruuta -painike. Valintaikkunassa voi olla myös useita välilehtiä, jotka näkyvät ikkunan ylälaidassa. Eri välilehdelle pääsee klikkaamalla välilehden nimeä.

Windows 7

# 3 Perustoiminnot

## 3.1 Käynnistäminen, uudelleen käynnistäminen, sammuttaminen ja uloskirjautuminen

Kun tietokone avataan, se rupeaa avaamaan Windowsia. Jonkin ajan kuluttua näkyville ilmestyy kirjautumisruutu, johon kirjoitetaan käyttäjätunnus ja salasana. Tämän jälkeen Windows latautuu vielä loppuun. Jos kone on liitetty lähiverkkoon, tämä (yleensä) kirjaa koneen myös verkkoon, jolloin verkon resurssit, esim. erilaiset verkkolevyasemat ja kirjoittimet tulevat käyttöön.

Tietokone sammutetaan Start-painikkeesta kohdasta Shut down. Tietokone sammuu kokonaan, jos klikkaat Shut down-painiketta.

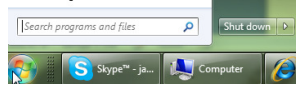

Klikkaamalla Shut Down –painikkeen vieressä olevaa nuolta saat esiin valikon, josta voit valita muitakin toimintoja.

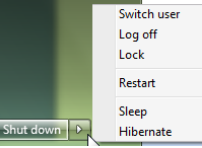

Switch User: Vaihda käyttäjä

Log off: Kirjaudu ulos verkosta

Lock: Lukitse tietokone. Tällöin tietokoneen käyttöön saamiseksi vaaditaan juuri sen käyttäjän salasana,joka on koneen lukinnut. Älä siis käytä tätä koneella, jolla voi olla monta eri käyttäjää.

Restart: Kone käynnistyy alusta asti uudestaan

Sleep ja Hibernate: Kone menee lepotilaan (Sleep) tai Horrostilaan (Hibernate). Tällöin virrankulutus pienenee. Lepotila ei sammuta konetta kokonaan, mutta Hibernate sammuttaa ja tallentaa avoinna olevat tiedostot.

# 3.2 Ongelmatilanteista selviytyminen, tehtävien hallinta

Ennemmin tai myöhemmin, yleensä ennemmin, tietokone tai ainakin jokin yksittäinen ohjelma menee jumiin. Tällöin kannattaa painaa näppäinyhdistelmää ctrl-alt-del, ja valita kohta Task Manager (Tehtävien hallinta), jolloin avautuu seuraavannäköinen ikkuna.

10

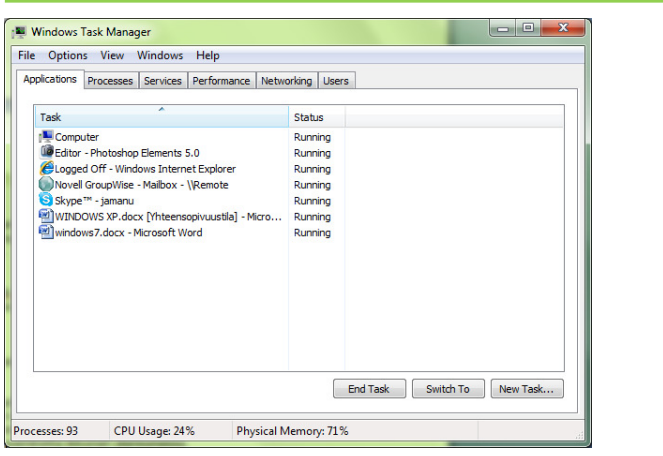

Jos kone on kunnolla jumissa, tämä ctrl-alt-del -yhdistelmäkään ei auta, vaan ainoa keino jatkaa on sammuttaa kone virtanappulasta. Huom! Uudemmissa koneissa virtanappulaa pitää painaa n. 10 sek., ennenkuin kone sammuu.

Applications (Sovellukset) -välilehdellä näet listattuna sovellukset, jotka parhaillaan pyörivät käyttöjärjestelmässäsi. Status (Tila) -kohdassa näet, mikä on niiden tila, esimerkiksi Running (Käynnissä) tai Not Responding (Ei vastaa), joka on yleinen jumiutumistilanteessa. Voit lopettaa sovelluksen suorittamisenaktivoimalla sen ja napauttamalla End Task (Lopeta tehtävä) -painiketta ikkunan alareunassa.

## 3.3 Pikakuvakkeen tekeminen työpöydälle

Voit halutessasi tehdä työpöydälle uuden pikakuvakkeen eli kuvakkeen, josta voit käynnistää ohjelman kaksoisklikkaamalla sitä. Helpoimmin se tapahtuu raahamalla halutun ohjelman pikakuvake Käynnistävalikosta työpöydälle.

Hae haluamasi ohjelman pikakuvake Käynnistä-valikosta vaikkapa kirjoittamalla Etsi-ruutuun sen nimestä osa. Kun ohjelman pikakuvake ilmestyy Käynnistä-valikkoon, raahaa se hiirellä työpöydälle.

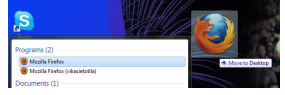

Pikakuvake tulee työpöydälle. Jos näkyviin tulee valikko, valitse sieltä kohta Create Shortcuts (Luo pikakuvake)

## 3.4 Leikepöytä

Leikepöytä on yksinkertainen tapa tietojen siirtoon ohjelmien välillä ja ohjelmien sisällä.

## Windows 7

Tieto kopioidaan leikepöydälle Muokkaa (Edit)-valikon komennoilla Kopioi (Copy). Uudemman käyttöliittymän ohjelmissa on Kopioi-painike valintanauhalla, yleensä seuraavan näköinen:

11

## **En Kopioi**

Kopiointi tarkoittaa sitä, että tieto jää vielä alkuperäiseen paikkaansakin sen lisäksi, että se siirtyy myös leikepöydälle

Tieto siirretään (leikataan) leikepöydälle Muokkaa (Edit)-valikon komennolla Leikkaa (Cut), uudemmissa ohjelmissa Leikkaa-painikkeella:

## & Leikkaa

Siirtäminen tai leikkaaminen tarkoittaa sitä, että tieto poistuu operaation loppuunsuorittamisen jälkeen alkuperäisestä paikastaan ja on vain siellä paikassa, mihin se leikepöydältä siirrettiin.

Näppäimistöllä sama tämä tehdään painamalla Ctrl- ja C-näppäimiä samanaikaisesti (kopiointi) ja Ctrl- ja X-näppäimet vastaavat leikkaamista. Windows-ohjelmissa pitää leikepöydälle vietävä alue yleensä valita hiiren avulla. Tämän jälkeen voidaan tehdä kopiointi tai leikkaus.

Alueen valinnan jälkeen valitaan Muokkaa|Kopioi (Edit |Copy) tai Muokkaa|Liitä (Edit|Cut) tai klikataanLiitä-painiketta:

## h  $\mathop{\text{Litt}}_\varphi$

tai näppäimistöltä Ctrl + V.

Jos tieto on tekstiä, se tuodaan ohjelmaan kursorin sijaintikohdasta eteenpäin. Jos tieto on kuva tai muuta vastaavaa grafiikkaa, se sijoitetaan joko näytön vasempaan yläkulmaan, keskelle näyttöä tai siihen kohtaan, missä hiiren kohdistin sillä hetkellä sijaitsee.

Seuraavassa käydään esimerkin avulla läpi leikepöydän käyttöä.

Tarkoituksena on tuoda Paint -ohjelmasta kuva Word-tekstinkäsittelyohjelmaan

Paintissa on kuvatiedosto avattuna ja valittuna (aktiivisena) Kuva valitaan Paintissa valintatyökalulla:

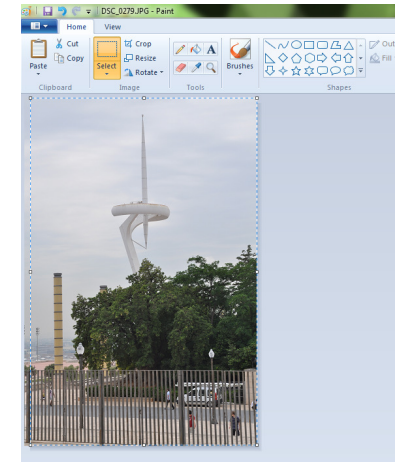

#### Windows 7

## Klikataan Copy-painiketta Paintissa.

Siirrytään (tai avataan) Wordiin ja klikataan Liitä-painiketta.

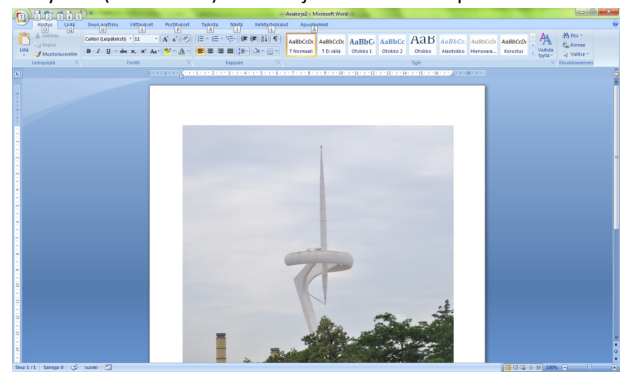

Samaan tapaa ohjelman sisällä, esim. Wordissä, voidaan siirtää tai kopioida asioita paikasta toiseen, esim. Wordissa voidaan siirtää tekstikappale toiseen paikkaan.

Jos haluat liittää johonkin kuvan näytöllä olevasta ohjelmasta tai ikkunasta, se tehdään näppäimistön PrtScr-nappulan avulla. Pelkkä PrtScr-nappulan painallus kopioi koko näkymän leikepöydälle. Näppäinyhdistelmä Alt+PrtScr kopioi puolestaan aktiivisen (päällimmäisen) ikkunan kuvan leikepöydälle. Leikepöydältä tuo näytön kuva voidaan sitten normaaliin tapaan tuoda johonkin ohjelmaan.

# 4 Tietokone, kansiot ja tiedostot

Kaikki tieto tietokoneen kovalevyllä ja levykkeillä ym. massatallentimilla on tallennettu tiedostoihin. Jos esim. tekstinkäsittelyohjelmalla kirjoitetaan teksti ja se tallennetaan kovalevylle, se on sen jälkeen kovalevyllä tiedostona. Levyllä tiedostot sijaitsevat erilaisissa kansioissa, jotka puolestaan muodostavat levylle ns. puumaisen kansiorakenteen. Seuraavassa on kovasti yksinkertaistettu esimerkki C:-kovalevyn kansiorakenteesta:

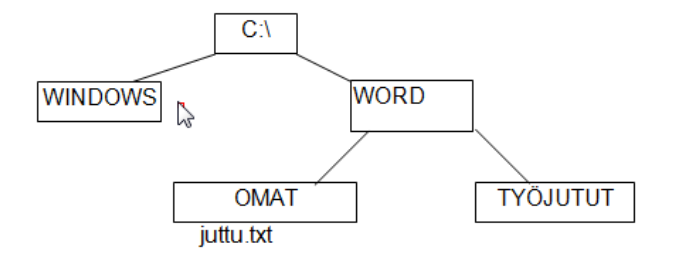

Ylimpänä on ns. juurikansio (C:\), jota merkki \ (=kenoviiva) merkitsee. Sen alla on kaksi alikansiota WINDOWS ja WORD. WORD-alikansiolla on vielä kaksi alikansioa OMAT ja TYÖJUTUT. Nämä kaikki kansiot sisältävät tiedostoja, esim OMAT-kansio sisältää mm. tiedoston, jonka nimi on juttu.txt. Tiedostoon voidaan viitata ns. polulla, joka kertoo tiedoston sijainnin juurikansiosta lähtien. Nimensämukaisesti polku on polku tiedoston luo. Esimerkissämme juttu.txt:n polku olisi: C:\WORD\OMAT\juttu.txt

Tiedoston nimessä ei saa käyttää tiettyjä erikoismerkkejä.

Tiedostojen ja kansioiden nimet koostuvat kahdesta eri osasta, nimiosasta ja tarkentimesta. Ne erotetaan toisistaan pisteellä. Yleensä käyttäjä antaa tiedostolle vain nimiosan ja tarkentimen lisää käytettävä ohjelma itse. Oletusastuksilla Windowsissa tarkennin ei edes näy. Juttu.txt -tiedostossa juttu on nimiosa ja txt tarkennin. Tarkentimesta näkee usein, millä ohjelmalla tiedosto on tehty tai millainen tiedosto on kyseessä. Seuraavassa muutamia yleisimpiä tiedostopäätteitä:

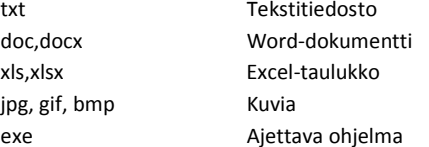

Levyasemat tunnistetaan kirjaimesta, vaikka voi levyasemalle antaa "selväkielisenkin" nimen A: ja B: on aina levykeasema, tosin levykeasemia ei enää juuri koneissa näe. C: on aina kiintolevy. D:stä eteenpäin, aina Z:aan asti levyasemat voivat olla mitä tahansa, kiintolevyjä, ulkoisia tallennusvälineitä, verkkolevyasemia, cd- ja dvd-asemia jne.

## 4.1 Tietokone (Computer)

Levyasemia, kansioita ja tiedostoja tarkastellaan ja käsitellään Windowsissa Computer (Tietokone) –nimisellä ohjelmalla. Se löytyy Käynnistä-valikosta kohdasta Computer (Tietokone).

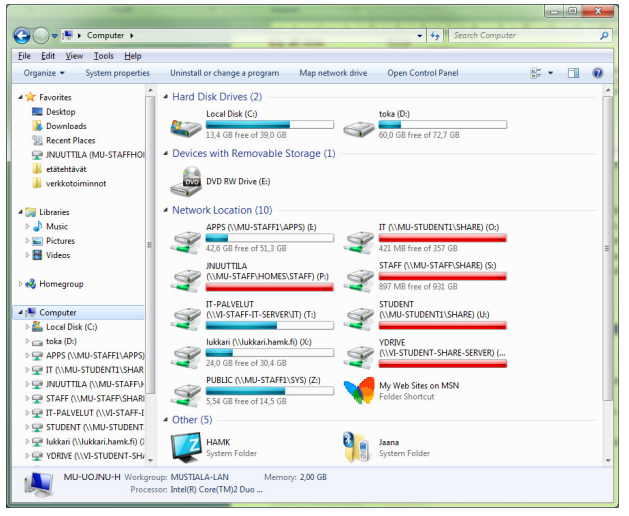

Täällä näkyy tietokoneen levyasemat, niin paikalliset kiintolevyt kuin muutkin paikalliset asemat sekä mahdolliset verkkolevyasemat ja koneeseen kiinnitetyt tallennusvälineet, esim. USB-muistitikku.

Ikkunan vasemmassa reunassa näkyvät levyasemat, kirjastot, kansiot ym. "yleisen tason" kohteet. Ikkunan oikealla puolella näkyy aina vasemmalta valitun kohteen sisältö. Kun oikealla puolella näkyy keltainen kansion kuvake, pääset tuohon kansioon kaksoisklikkaamalla kansiota. Oikealla puolella näkyvät aina myös kansion sisältämät tiedostot. Tiedoston nimen edessä oleva kuvake kertoo tiedoston tyypin, eli millä ohjelmalla sen saa auki.

Ikkunan yläosassa on otsikkorivi, jossa näkyy sen kansion polku, jossa ollaan. Kun klikkaat osoiterivillä jotakin kansion nimeä, siirryt siihen kansioon.

Ikkunan oikeassa yläreunassa on Etsi (Search) –rivi, johon voit kirjoittaa etsimäsi tiedoston nimen taiosan siitä. Etsi-toiminnosta vielä lisää myöhemmin.

Etsi-rivin alapuolella on ns. ikkunan toimintopainikkeet:

## $\mathbb{R}$  +  $\Box$  0

Näkymä painike on ensimmäisenä, sitten tiedoston esikatselupainike ja viimeisenä ohje-painike. Näkymä-painikkeesta voit määritellä, miten kansiot ja tiedostot ruudulla näkyvät.

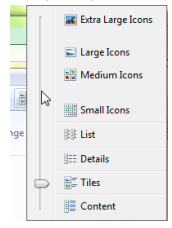

Kuvakkeiden koon voit vaihtaa, tai voit näyttää tiedostot ja kansiot luettelona. Details (Tiedot) -kohta näyttää tiedostoista myös muita tietoja ja voit järjestellä tiedostoja esim. ajan, tiedostotyypin tai tiedostokoon mukaan. Alla olevassa kuvassa tiedostot on järjestetty ajan mukaan. Normaalistihan tiedostot ovat nimen mukaan aakkosjärjestyksessä.

Kun klikkaat sarakeotsikon, vaikkapa Date modified-kohdan vieressä olevaa nuolenkärkeä, voit valita näkyville vaikkapa vain tietyn päivämäärän mukaan tiedostot. Samaan tapaan voit suodattaa muidenkin sarakkeiden mukaan.

## Windows 7

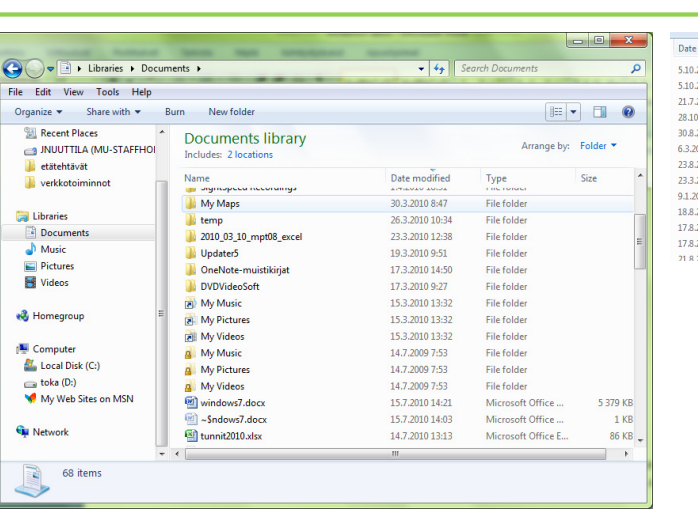

15

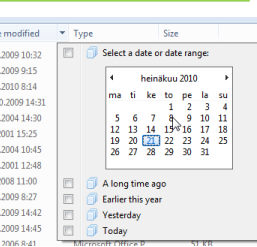

Tässä tilassa näet myös levyaseman vapaan tilan ja myös levyn koon. Kun vasemmalta on valittuna kohta Computer, näet levyaseman juuren ollessa valittuna nämä tiedot.

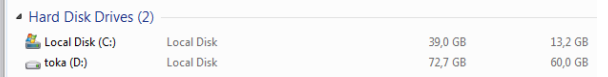

Voit näyttää tiedoston tiedot myös nimen vieressä (Tiles) tai näyttää tiedostosta yksityiskohtaisempia tietoja (Content), siis Näkymä-painikkeen kautta.

## Kohdasta Organize – Layout, voit määritellä, mitä ikkunassa näkyy.

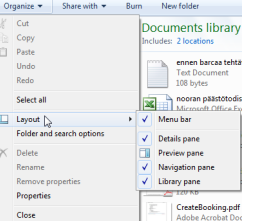

Ikkunan alalaidassa näkyy harmaa palkki, eli ns. tilarivi (Details Pane). Siinä kerrotaan erilaisia asioita riippuen siitä, mikä kohta milloinkin on valittuna. Siellä voi nähdä esim. sen, kuinka monta tiedostoakansiossa on, mikä on valittujen tiedostojen yhteiskoko jne.

Tiedoston tai kansion koko näkyy sinulle kilotavuina (KiloBytes). Yksi tavu on kahdeksan bittiä, mistä muodostuu käytännössä yksi merkki. Bitti on pienin tietokoneen käyttämä yksikkö. Yksi kilotavu taas on teoriassa yhtä suuri kuin 1024 merkkiä pelkkää tekstiä (tekstinkäsittelyohjelmalla kirjoitettuun tekstiin

sisältyy näkymättömiä ohjausmerkkejä, joten käytännössä tekstitiedosto, jossa on 1024 merkkiä, on kooltaan suurempi). Käytännössä puhutaan myös mega- ja gigatavuista. Tiedoston ominaisuuksia löytyy lisää, kun klikkaat hiiren oikeanpuoleisella painikkeella tiedoston nimen päällä ja valitset avautuvasta valikosta kohdan Properties (Ominaisuudet):

Alalaidassa on ruutuja, joihin voi laittaa tarvittaessa rastin. Read-only tarkoittaa sitä, että tiedostosta tulee vain-luku-muotoinen. Tällöin sen päälle ei voi tallentaa, eikä tiedostoa voi poistaa eikä muutenkaan muuttaa. Näin voidaan esim. "suojata" jokin tärkeä tiedosto. Hidden tekee tiedostosta piilotetun,jolloin se normaalisti kansioita selattaessa ei näy.

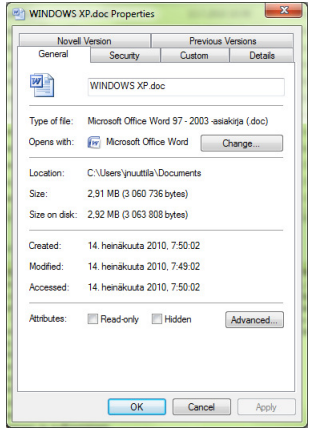

# 4.2 Tiedostojen ja kansioiden hallinta

Sen lisäksi, että Tietokone-ohjelmassa (Computer) voit tarkastella ja tutkia levyasemien ja kansioiden sisältöä ja tiedostojen ominaisuuksia, voit vaikuttaa niihin eli voit vaikka kopioida tai siirtää tiedoston tai kansion paikasta toiseen. Voit myös luoda uuden kansion tai nimetä kansion ja tiedoston uudelleen sekä poistaa niitä. Periaatteessa sekä tiedosto että kansio käyttäytyvät tässä yhteydessä samalla tavalla. Kopiointi, siirto, uudelleennimeäminen ja poisto tehdään saman periaatteen mukaan.

Seuraavaksi voitaisiinkin tehdä pieni harjoitus, jossa luodaan alikansio, johon sitten kopioidaan muutama tiedosto jne. Ensin pitää tehdä uusi alikansio. Tehdään se vaikkapa suoraan P:-levyaseman (oman kotihakemistosi) juuren alle. Ensiksi pitää valita Computer-ikkunan vasemmalta puolelta P:-levyasema, joka löytyy aakkosten mukaan omalta paikaltaan.

## Windows 7

**The Favorites** 

**Ca** Libraries

al Music

 $\overline{\phantom{a}}$  Picture

**H** Videos

IL Compute

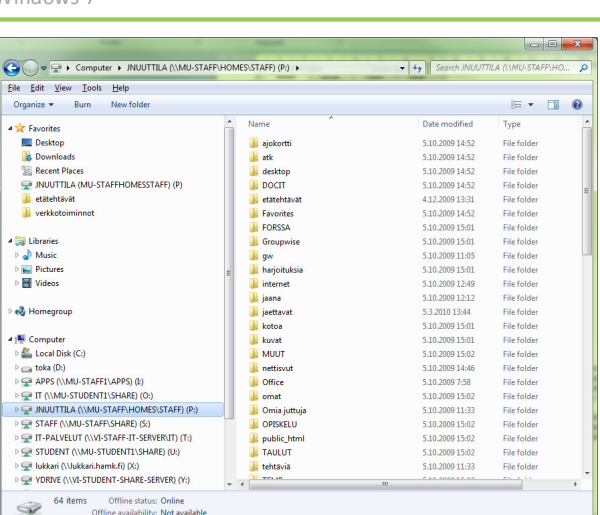

17

Kun löydät sen, kaksoisklikkaa sitä. Tämän jälkeen klikkaa New Folder -painiketta.

## New folder

 $\mathscr D$ 

Nyt oikean puolen alalaitaan pitäisi ilmestyä uusi keltainen kansio -kuvake ja sen vieressä lukea New Folder (Uusi kansio). Voit suoraan kirjoittaa nyt näppäimistöltä kansiolle nimen, vaikkapa Oma alikansio. Tämän jälkeen, kun painat Enter-nappulaa näppäimistöltä, sinulla on levylläsi uusi alikansio.

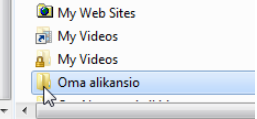

Seuraavaksi voitaisiin kopioida muutama tiedosto tänne juuri luotuun alikansioon. Haetaan tiedostot vaikkapa U:-asemalta jostain kansiosta. Ne tiedostot, jotka halutaan kopioida, pitää valita nimenomaantäältä oikealta puolelta. Mene U:-asemalle johonkin kansioon, vaikkapa Yhteiset-kansioon. Klikkaa sitten jotakin tiedostoa kerran hiiren vasemmalla näppäimellä. Se tulee valituksi eli maalatuksi. Jos haluat valita useamman tiedoston kerralla, paina näppäimistöltä ctrl-näppäin pohjaan ja pidä se pohjassa. Nyt kun klikkailet tiedostoja, niin kaikki klikkaamasi tiedostot tulevat valituiksi. Jos sen sijaan klikkailet tiedostoja painamatta ctrl-nappulaa, vain se tiedosto, jota viimeksi klikkasit, tulee valituksi. Jos haluat valita yhtenäisen tiedostoalueen eli tietyn määrän allekkain olevia tiedostoja, tee seuraavasti. Valitse ensin normaalisti klikkaamalla ylin tiedosto. Paina sitten näppäimistöltä shift-nappula (se nappula, jolla saat isot kirjaimet) pohjaan ja pidä se pohjassa. Valitse nyt hiirellä alimmainen tiedosto. Kaikki tiedostot tältä väliltä tulevat valituiksi.

18

 $18.5.2$ 

1.4.20

13.7.2

4.5.20

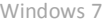

ennen parcaa tentavat.tx Fokustiimi Verkottuen - Hyvien käytäntöj... 28.4.20 Fokustiimi Verkottuen - Hyvien käytäntöj... 2 henkilöstöpäivät-käytännöt.txt henkilöstönäivät-käytännöt.txt 18 aana.jpg  $\Box$  jaana.jpg [8] inuuttila avo-toukokuu.xls inuuttila\_tyo-toukokuu.xlsx a million natka.way a million natka way (2) Mita kylvan 2010 300310 TJ.ppt nooran päästötodistus.xls PaymentConfirmation.pdf

Nyt kun olet valinnut haluamasi tiedostot, voit aloittaa niiden kopioinnin. Kopioinnissa käytetään hyväksi leikepöytää. Valitut tiedostot kopioidaan leikepöydälle Muokkaa- (Edit) valikon kohdasta Kopioi (Copy) tai näppäimistöltä ctrl + c. Jos haluaisit siirtää tiedostot (ÄLÄ TEE SITÄ!!!!) valitsisit kohdan Leikkaa (Cut) tai ctrl + x. Nyt tiedostot ovat leikepöydällä ja ovat valmiita tuotavaksi sieltä haluttuun paikkaan eli tässä tapauksessa hetki sitten tekemääsi alikansioon. Siirry sinne vaikkapa klikkaamalla ensin ruudun vasemmasta laidasta P:-aseman kuvaketta ja sitten siirtymällä äsken luotuun alikansioon. Nyt ruudun oikea puoli pitäisi olla tyhjä, koska uudessa kansiossa ei tietenkään vielä ole mitään.

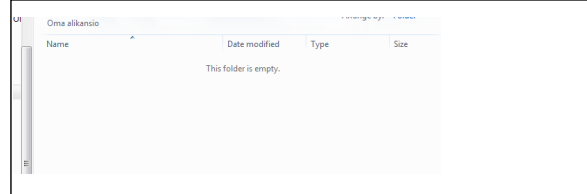

Leikepöydältä tiedostot tulevat tähän kansioon, kun valitset Muokkaa (Edit)-valikosta kohdan Liitä (Paste). Tämän tehtyäsi tiedostojen pitäisi näkyä Oma alikansio -kansiossa.

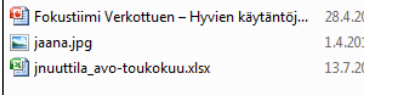

Seuraavaksi voitaisiin muuttaa jonkin tiedoston nimeä. Klikkaa kerran jotakin tiedostoa Oma alikansio kansiossa. Odota pieni hetki ja klikkaa samaa tiedostoa uudelleen. Nyt voit kirjoittaa tiedostolle uuden nimen näppäimistöltä. Jos muutat tiedostonimen tarkenninta, sinulta kysytään siihen varmistus. Olettaen tietysti, että tarkennin on näkyvissä.

Nyt kun olemme saaneet kopioitua ja muutettua tiedostojen nimiä, voisimmekin poistaa aikaansaannoksemme eli hävittää levyltä äsken luomamme kansion ja sen sisällön. Tiedostot poistetaan valitsemalla ne ja menemällä Tiedosto (File)-valikkoon ja valitsemalla sieltä kohta Poista (Delete). Valitut tiedostot häviävät (tai siirtyvät Roskakoriin). Koko kansion sisältöineen saa poistettua valitsemalla poistettavan kansion ja Tiedosto (File)-valikosta kohdan Poista (Delete). Varo, ettet poista vääriä tiedostoja ja kansioita!

Muutenkin kansioiden käsittely menee samaan tapaan kuin tiedostojen, eli niiden kopiointi siirto, uudelleen nimeäminen ja poisto tehdään samalla tavalla.

Muista, että jos poistat kansion, joka sisältää alikansioita, myös nuo alikansiot häviävät!!

Tiedoston voi suoraan avata ohjelmaan kaksoisklikkaamlla sitä Computer-ohjelmassa. Tiedosto avautuu siihen kytkettyyn ohjelmaan.

## 4.3 Tallentaminen, avaaminen ja tulostaminen

Tavallisin tapa saada tiedosto oikeaan kansioon lienee sen tallentaminen suoraan haluttuun kansioon. Esimerkiksi, kun kirjoitetaan teksti vaikkapa Wordillä, niin jo tallennusvaiheessa kannattaa miettiä ja valita sellainen kansio, josta tiedosto myöhemmin on helposti löydettävissä. Tarvittaessa tallennusikkunassa voi tehdä uuden kansion. Useimmiten tallennusikkuna näyttää seuraavalta.

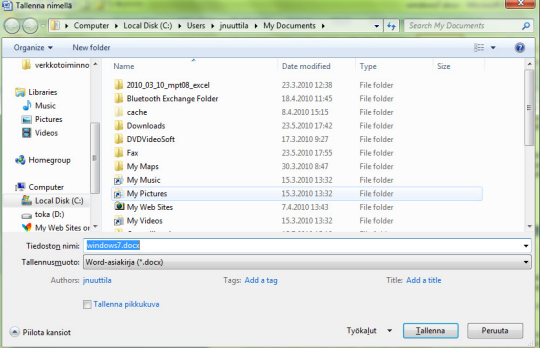

Täältä löytyy New Folder –painike, jolla voi luoda uuden kansion. Ja myös osoiterivi löytyy samaan tapaan kuin Computer-ohjelmasta, kuten myös vasemman laidan kuvakkeet ovat samankaltaiset. Näistä voit siirtyä haluamaasi kansioon ennen tallennusta.

Tiedoston nimi –kohtaan kirjoitetaan tiedoston nimi. Nimi kannattaa valita huolella, käytä nimiä, jotka kuvaavat tiedoston sisältöä lyhyesti ja ytimekkäästi. Muista kuitenkin, että useimmat erikoismerkit ovatkiellettyjä tiedostojen (ja myös kansioiden) nimissä.

Ohjelmasta riippuen Tallennusmuoto (File Type) –listalta löytyy eri tallennusmuotoja, esim. ko. ohjelman vanhemman version tallennusmuotoja. Tallennusmuotoa pitää vaihtaa, jos tiedosto halutaan saada auki saman ohjelman vanhemmalla versiolla tai muulla ohjelmalla.

Ohjelmien versiosta tässä vaiheessa muutama sana. Käytettävän ohjelman version saat selville Ohjetoiminnon (Help) kautta. Vanhemmissa ohjelmissa Ohje-valikon kohta Tietoja (About) kertoo versionumeron ja uudemmissa Ohje-painikkeen

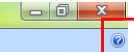

kautta näet versionumeron.

Myös tiedoston avaaminen tehdään samantyyppisestä ikkunasta, jos ei sitä avata suoraan Computerohjelmasta.

 $\overline{20}$ **Contract** 

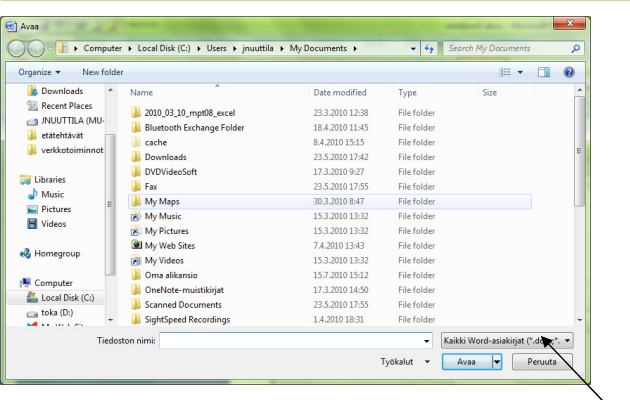

Täältäkin valitaan oikea kansio ja oikea tiedosto, myös tiedostomuotoa voi muuttaa. Huomaa, että Avaaikkunassa näytetään vain ne tiedostot, jotka ovat sitä tyyppiä, mikä on tiedostomuoto-listalta valittu.

Tulostaminenkin tapahtuu samaan tapaan lähes kaikissa eri ohjelmissa.

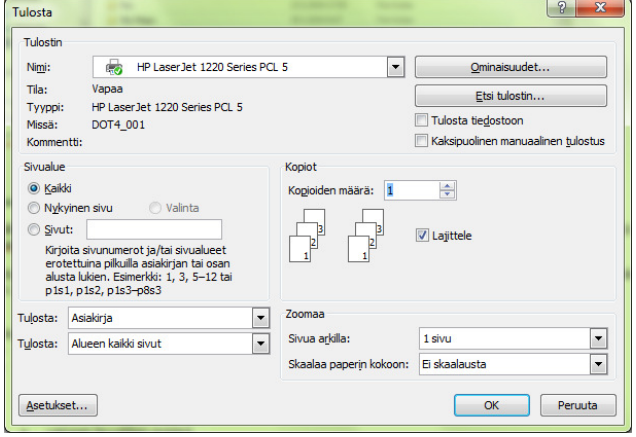

Tulostus-ikkunassa valitaan oikea tulostin, kopioiden määrä ja mitä tulostetaan (esim. Wordissä, koko asiakirja vai tietyt sivut). Jos haluat tehdä pdf-tiedoston, valitse tulostinlistalta jokin pdf:ää tekevä ohjelma, esim CutePDF Writer. Tällöin tuloste ei tule paperille, vaan se tallennetaan pdf-muotoisena tiedostona. Sinun pitää tietysti valita, mihin tuo pdf-tiedosto tallennetaan.

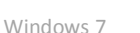

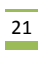

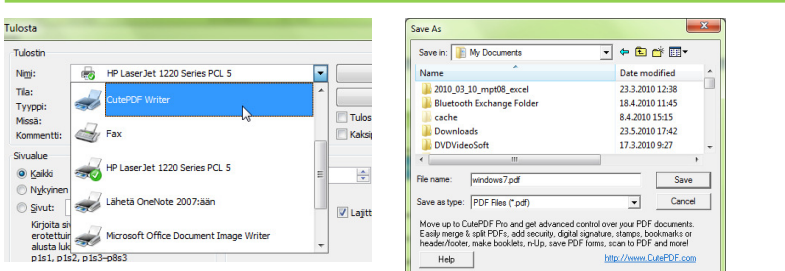

# 4.4 Kirjastot ja suosikit

Kirjastot löytyvät kohdasta Libraries (Kirjastot)

Kirjastoihin (Libraries) voidaan määritellä ja luoda kansioita, joihin sitten tiedostoja voidaan tallentaa. Kirjastot ovat ikäänkuin paikkoja, joihin voidaan tallentaa linkit haluttuihin kansioihin, niihin siis kerätään usein tarvittavia tai tärkeitä kansioita. Kirjastojen avulla voidaan hallita erilaisia asiakokonaisuuksia. Kirjastossa olevien kansioiden ei tarvitse sijaita samassa kansiorakenteessa keskenään, vaan niihin voidaan kerätä kansioita eri sijainneista. Huom! Tietyissä verkkoympäristöissä (esim. HAMKiss) verkkolevyillä sijaitsevia kansioita ei voi liittää kirjastoihin.

Suosikkeihin (Favorites) voidaan myös kerätä kansioita vähän samaan tapaan kuin Internet-selaimeen voidaan kerätä Suosikkisivuja. Suosikkeihin voi lisätä myös kansioita verkkolevyiltä.

 $\begin{array}{c|c|c|c|c} \hline \multicolumn{3}{c|}{\mathbf{0}} & \multicolumn{3}{c|}{\mathbf{X}} \end{array}$ ALC: NO AVE  $\bigodot \bigodot \nabla$   $\blacksquare$  > Libraries >  $-14x$ File Edit View Tools Help Organize v New library  $E - 10$ **Car Favorites** Libraries Desktop Onen a library to se our files and arrange them by folder, date, and other or. **D** Downloads **Recent Places** Morrie RELEATINGS<br>(P) JNUUTTILA (MU-STAFFHOMESSTAFF) (P **d** etätehtävät Picture verkkotoiminne My Documents Videos<br>La Library **A** Libraries  $\triangleright$  Music  $\triangleright$   $\blacksquare$  Pictures  $\triangleright$  **F***Videos* **&** Homegroup Compute  $\triangleright$   $\frac{\partial f}{\partial x}$  Local Disk (C:)  $\triangleright$  toka (D:) My Web Sites on MSN 3 items

Uusi kirjasto luodaan seuraavasti:

1. Klikkaa Libraries Computer-ikkunan vasemmassa laidassa.

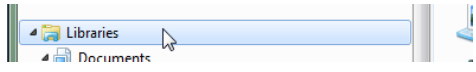

 $\overline{22}$ 

2. Klikkaa Ne<u>w Library pai</u>niketta ikkunan ylälaidassa.

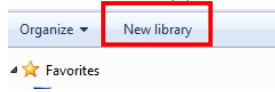

### 3. Anna kirjastolle nimi ja paina Enteriä

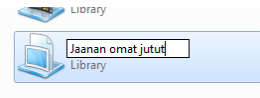

## Seuraavalla tavalla voit tuoda kirjastoon kansioita:

- 1. Mene haluamaasi kirjastoon
- 2. Valitse Organize Properties (Järjestä Ominaisuudet)

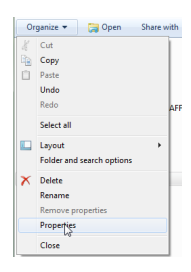

### 3. Klikkaa Include a Folder –painiketta ja valitse haluamasi kansio.

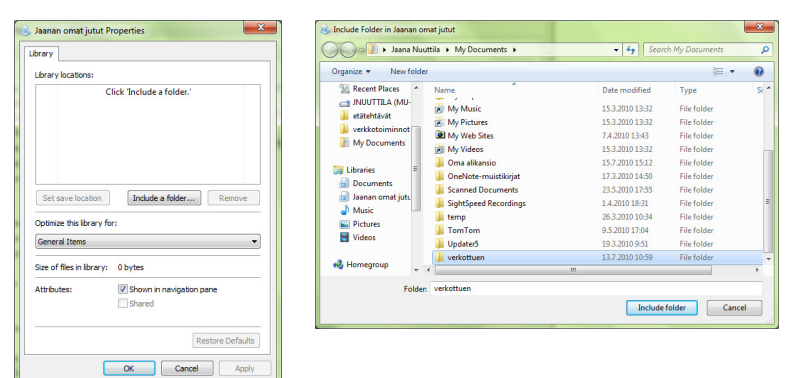

#### Kansio ilmestyy haluttuun kirjastoon.

Suosikin lisääminen Favoritesin alle tehdään seuraavasti:

1. Mene kansioon, jonka haluat lisätä Suosikkeihin.

## Windows 7

2. Klikkaa hiiren oikeanpuolimmaisella painikkella Computer-ikkunassa Favorites kohtaa ja valitse valikosta Add current location to Favorites.

23

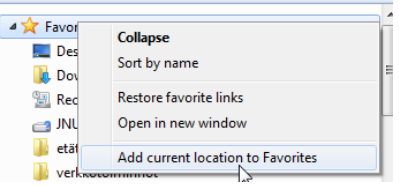

Kansio ilmestyy Suosikki-listalle.

# 4.5 Tiedoston ja kansion etsiminen

Etsi (Search)-toiminto on kätevä työkalu, jos olet hukannut jonkin tiedoston. Se löytyy Computerikkunan laidasta oikealta, riviltä, jossa lukee Search ja sen kansion nimi, jossa silloin ollaan.

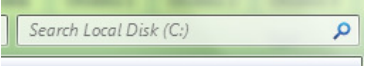

Helpoimmin Etsi-toimintoa käytetään kirjoittamalla tuolle riville vain etsittävän tiedoston nimi tai osa nimestä. Windows ryhtyy heti hakemaan tiedostoa. Haun aikana näkymä on seuraavanlainen:

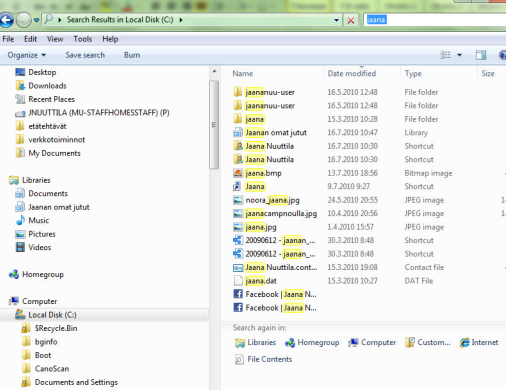

Ylhäällä vihreä palkki etenee ja ikkunan oikealle puolelle ilmestyy kuvakkeita, esim. Libraries, Custom ja File Contents.

Jos haun ehdot täyttäviä tiedostoja löytyy, ne ilmestyvät heti ruudulle näkyviin, josta ne voidaan sitten avata tai tehdä niille jotakin muuta.

File Contents –painikkeesta voit ulottaa haun myös tiedostojen sisältöön eli silloin haetaan tiedoston nimen lisäksi haku-rivillä olevaa sanaa myös tiedoston sisältä, esim. Wordin dokumenteista. Tällöin haku kestää huomattavasti kauemmin. Jos vaikka haetaan koko kiintolevyltä tiedoston sisällön perusteella, haku saattaa kestää todella kauan. Haun voi keskeyttää osoiterivin vieressä olevasta punaisesta rastista.

Haun lisäkriteerejä, esim. haun päivämäärän tai tiedostokoon mukaan saa määriteltyä, kun klikkaa hakuriviä ja valitsee sieltä joko kohdan Date Modified tai Size ja määrittää sinne haluamansa asetukset.

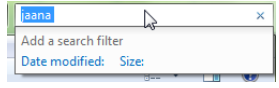

Windows 7 indeksoi tiedostoja, joka nopeuttaa hakua. Kiintolevyille tallennetut tiedostot kuuluvat indeksiin, mutta verkkolevyjen tiedostot eivät. Ja jälleen kaikissa verkkoympäristöissä ei indeksointi verkkolevyille edes onnistu.

Jos haluat lisätä indeksiin jonkin sijainnin tai muuttaa muuten indeksoinnin asetuksia, kirjoita Käynnistävalikon hakuriville index, jolloin pääset avaamaan indeksointiasetukset. Modify-painikkeesta voit lisätä jonkin sijainnin indeksiin.

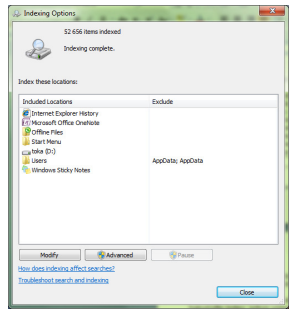

# 4.6 Roskakori

Kun poistat koneeltasi tiedostoja tai kansioita, ne siirtyvät ennen tuhoutumista Roskakori (Recycle Bin)nimiseen ohjelmaan. Roskakorista voit vielä palauttaa tiedoston takaisin. Lopullisesti poistat tiedostot "tyhjentämällä roskakorin".

Työpöydällä näet Recycle Bin (Roskakori)-kuvakkeen.

 Valitse sen päällä pikavalikosta (hiiren oikeanpuolimmaisen näppäimen kautta) Empty (Tyhjennä). Näet, että Roskakorissa on tavaraa, kun sen kuvakkeeseen ilmestyy roskia.

Roskakorin tyhjennys kannattaa muistaa tehdä aika ajoin levytilan vapauttamiseksi.

Jos haluat palauttaa jonkin tiedoston Roskakorista, avaa se kaksoisklikkaamalla kuvaketta. Näet listauksen siellä olevista tiedostoista. Aktivoi toivomasi tiedosto ja valitse pikavalikosta Restore (Palauta). Tiedosto poistuu Roskakorista ja palautuu paikkaan, mistä olit sen poistanut.

Huomioi, että kun poistat tiedostoja ulkoisilta tallennusvälineiltä, ne eivät mene ensin roskakoriin vaan tuhoutuvat suoraan! Sama koskee verkkolevyasemilta poistettavia tiedostoja!

# 5 Apuohjelmista

Apuohjelmat ovat Windowsin asennuksen mukana tulevia ohjelmia ja ne löytyvät Käynnistä-valikon kohdasta All Programs ja sieltä edelleen Accessories. Toki ne löytyvät myös kirjoittamalla osa ohjelman nimeä haku-ruutuun Käynnistä-valikossa.

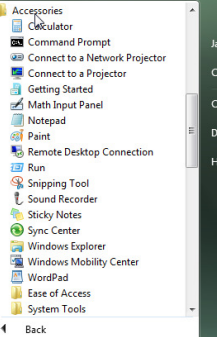

Seuraavassa on lyhyt esittely muutamasta apuohjelmasta.

# 5.1 Laskin

Calculator (Laskin) -apuohjelmaa voit käyttää tavallisen laskimen tavoin joko hiiren kanssa tai näppäimistöltä. Valitse View (Näytä) -valikosta Scientific (Funktiolaskin), jolloin saat käyttöösi enemmän matemaattisia funktioita. Myös vaihtoehdot Programmer ja Statistics ovat valittavissa.

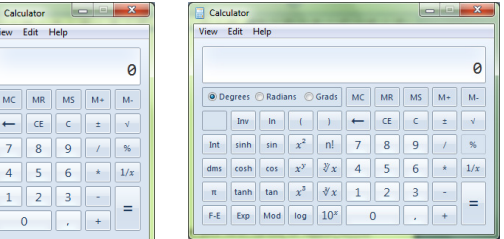

# 5.2 Muistio (Notepad) ja WordPad

Apuohjelmista NotePad (Muistio) ja WordPad ovat tekstin kirjoittamista varten. Niillä ei pysty tekemään kovin monimutkaisia muotoiluita ja rakenteita, mutta ne ovat yksinkertaisia ja käteviä. Myöhemmin Word-osiossa tutustumme tarkemmin tekstin muotoiluun ja käsittelyyn.

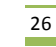

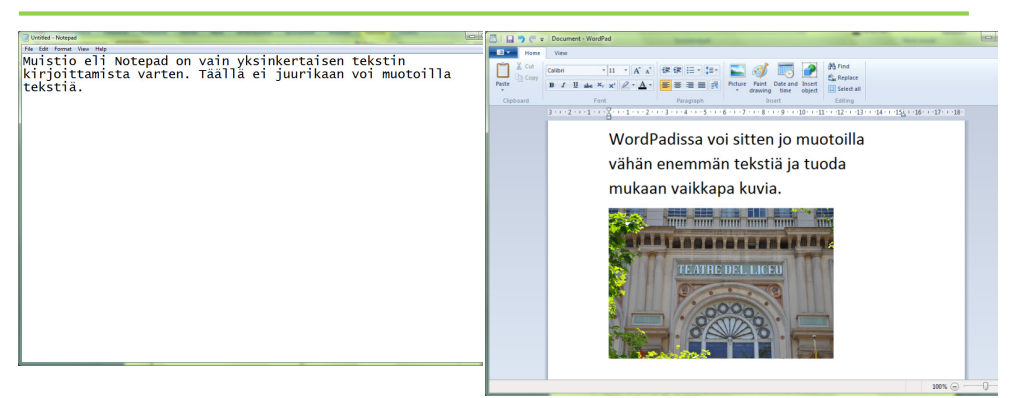

# 5.3 Paint

Paint (Piirto) on tarkoitettu yksinkertaista piirtämistä varten, eikä siinä ole paljon kuvankäsittelyominaisuuksia.

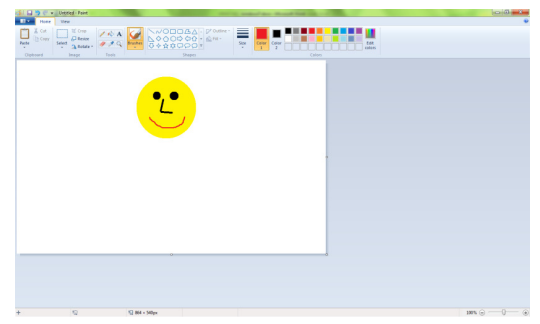

Valitse haluamasi piirtotyökalu ja sille väri. Piirrä hiiren vasen nappula pohjaanpainettuna. Paintilla voit tallentaa työt useampaan eri kuvatiedostomuotoon, esim. jpg:ksi ja bmp:ksi. Paintilla voit myös avata kuvatiedostoja.

# 5.4 Muistilaput (Sticky Notes)

Muistilappuja voit käyttää tavallisten paperisten muistilappujen tapaan. Nämä muistilaput ovat vain näkyvissä tietokoneen ruudulla. Muistilaput löydät apuohjelmista tai kirjoittamalla Käynnistä-valikon haku-ruutun Notes. Ohjelman nimi on Sticky Notes.

Windows 7

 $\rightarrow$ 

 $M<sub>i</sub>$ 

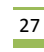

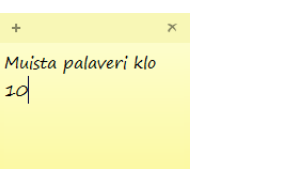

Kirjoita lappuun haluamasi teksti. Uuden muistilapun saat vasemman yläkulman +-painikkeesta. Xpainikkeesta poistat muistilapun.

# 5.5 Leikkaustyökalu (Snipping Tool)

Leikkaustyökalukin löytyy apuohjelmista, ja sen nimi on Snipping Tool.

Sillä voit kaapata näytöltä jonkin alueen eli toimii vähän samaan tapaan kuin PrintScreen-näppäin, mutta tällä ohjelmalla voit valita näytöltä jonkin tietyn alueen.

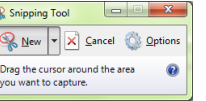

Vedä hiirellä haluamasi alue näytöltä. Kaapattu alue tulee näkyviin Snipping Tooliin.

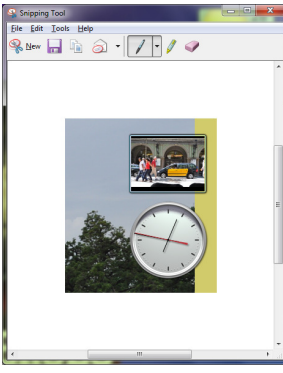

Tämän jälkeen voit tallentaa kaappauksen kuvatiedostoksi. Voit piirtää kuvaan Snipping Toolin kynällä.

# 5.6 Disk defragmenter

Levyn eheytys eli Disk defragmenter nimensä mukaisesti eheyttää levyä eli poistaa ns. pirstoutumista. Pirstoutuminen tarkoittaa sitä, että tiedostot sijaitsevat hajallaan levyllä, eivätkä "yhdessä pötkössä". Levyn eheytys järjestää tiedostoja siten, että ne sijaitsevat mahdollisimman yhtenäisesti. Käynnistyksen jälkeen valitaan ensin eheytettävä asema ja sen jälkeen kannattaa valita kohta Analyze disk, joka tarkistaa levyn pirstoutumisen.

28 **Contract** 

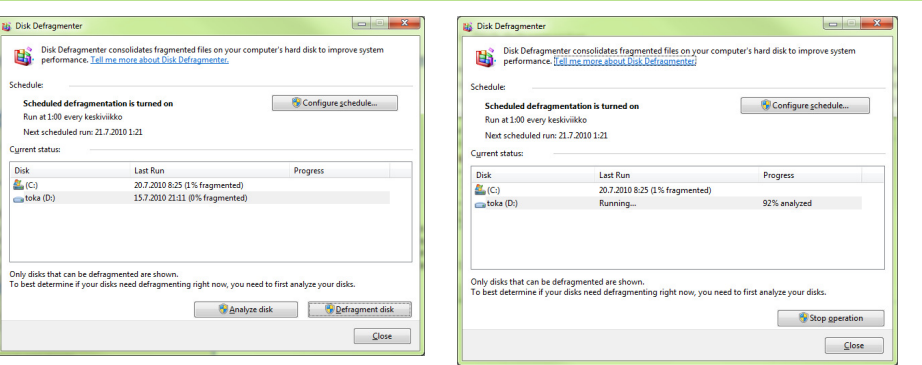

Kun Windows on tarkistanut levyn, se ilmoittaa, kuinka pirstoutunut levy on. Mitä suurempi prosenttiluku on, sitä pirstoutuneempi levy on.

Varsinainen eheytys käynnistetetään Defragment disk-nappulasta ja sen jälkeen ohjelma lähtee eheyttämään levyä. Huom! Eheytys saattaa kestää kauankin.

# 6 Ohjauspaneeli

Ohjauspaneeli avataan valitsemalla Käynnistä -valikosta Control Panel (Ohjauspaneeli). Ikkunassa näet joukon ryhmiä, jotka johtavat erilaisiin järjestelmän hallintaan liittyviin asetuksiin ja toimintoihin. Tutustutaan näistä tarkemmin muutamiin.

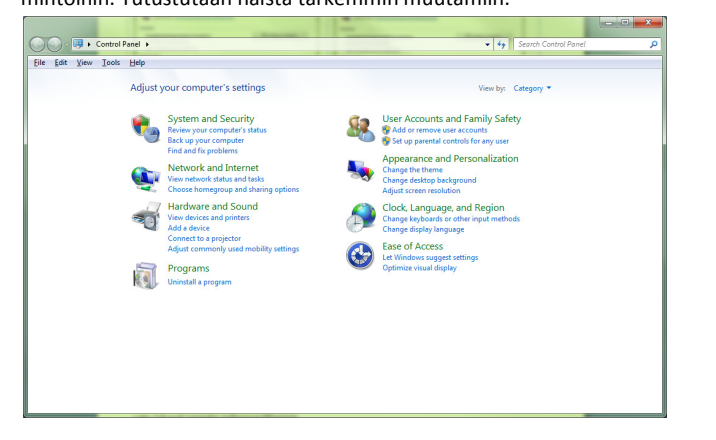

Haluttuihin asetuksiin pääset menemällä siihen ryhmään, jossa haluttu kohta on tai käyttämällä Searchriviä ikkunan oikeassa yläkulmassa samaan tapaan kuin Käynnistä-valikossa tai tiedoston etsimisessä.

Windows 7

# 6.1 Hiiren asetukset

Avaa kohta Hardware and Sounds ja sieltä kohta Devices and Printers ja sieltä edelleen kohta Mouse (Hiiri). Tai kirjoita Search-riville Mouse.

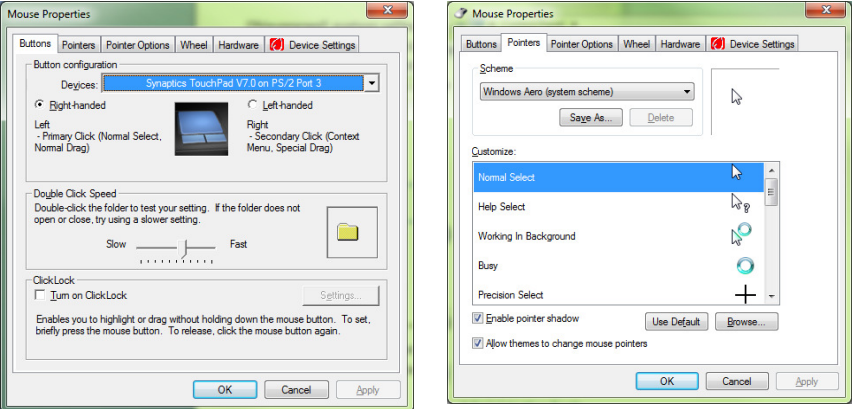

Buttons (Painikkeet) -välilehdeltä Buttons Configuration -kohdasta voit vaihtaa hiiren painikkeiden paikkaa keskenään vasen- tai oikeakätistä käyttäjää varten. Pointers -välilehdeltä voit muuttaa hiiren osoittimen ulkonäköä ja Pointer Options -välilehdeltä esim. sen nopeutta. Paina lopuksi OK.

# 6.2 Kirjoittimet (Printers)

Avaa Devices and Printers -kohdasta Printers and Faxes tai kirjoita Search-riville printers.

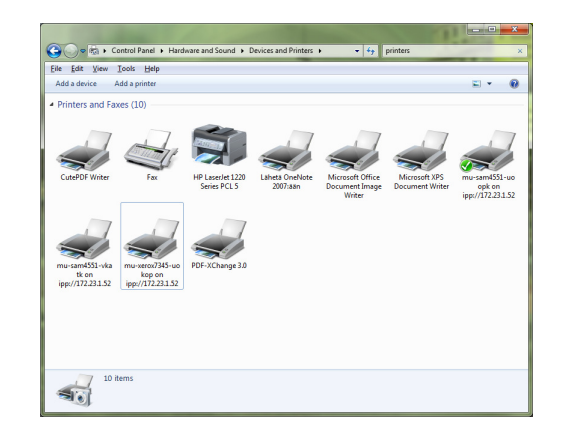

Ikkunassa näkyvät koneelle jo mahdollisesti asennetut tulostimet. Lisää tulostimia voit asentaa klikkaamalla ikkunan ykäreunassa näkyvää kohtaa Add a printer. Tästä avautuu ohjattu toiminto, joka opastaa sinua asentamaan kirjoittimen. Huom! Voit tarvita tässä asennuksessa CD:tä, joka on tullut kirjoittimen mukana. Jos tulostimen mukana tullut CD on hukkunut, löydät asentamiseen tarvittavat tiedostot (ajurit) varmasti myös netistä hakemalla ihan vain tulostimen nimellä ja mallilla, esim. kirjoita Googleen HP 1200.

Yksi asennetuista tulostimista on aina ns. oletustulostin. Sitä voit vaihtaa klikkaamalla halutun tulostimen kuvaa hiiren kakkospainikkeella ja valitsemalla valikosta Set as default printer.

## 6.3 Näyttö

Mene kohtaan Appearance and Personalization.

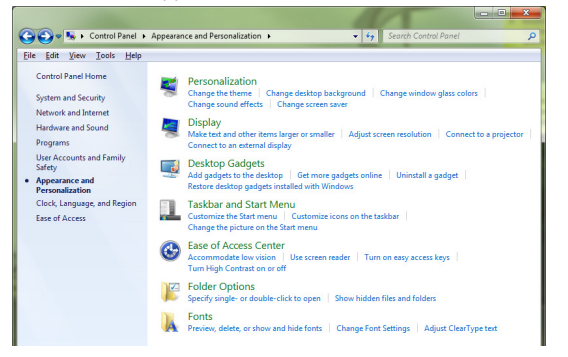

Valitse se kohta, johon haluat tehdä muutoksia, esim. Change screen saver (=Näytönsäästäjä).

Voit myös kirjoittaa search-riville haluamasi kohdan esim. screen saver tai desktop background, jolla voit vaihtaa näytön taustakuvan jne.

Tässä lyhyet kuvaukset siitä, mitä esim. näytön asetuksista voidaan vaihtaa: Themes: Teema, joka sisältää taustakuvan, tiettyjä ääniä, kuvakkeita yms.

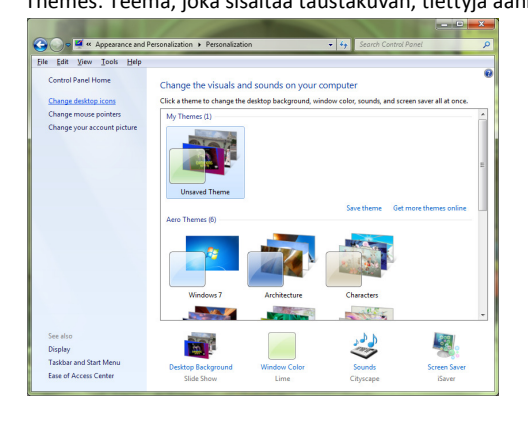

Windows 7

Desktop: määritellään näytön taustakuva, pienoisohjelmat (Gadegets) jne.

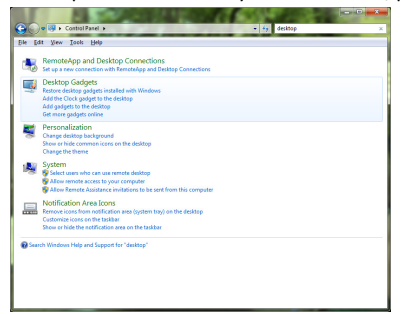

Huomaa, että taustakuva voi olla vaihtuva. Eli tallenna tiettyyn kansioon kaikki ne kuvat, joita haluat käyttää taustakuvana ja valitse ko. kansio taustakuva-kansioksi.

## $\overline{a}$  $Q$ Choose your desktop hackground Click a picture to make it your desiton is Browse to the folder co Selectall Clearall E My Picto  $\alpha^2$  $\overline{\phantom{a}}$  OK  $\overline{\phantom{a}}$  Cancel  $\begin{tabular}{|c|c|c|c|c|} \hline & \multicolumn{3}{|c|}{\textbf{10} to the order} \\ \hline \multicolumn{3}{|c|}{\textbf{10} to the order} & $\multicolumn{3}{|c|}{\textbf{10} to the order} \\ \hline \multicolumn{3}{|c|}{\textbf{10} to the order} & $\multicolumn{3}{|c|}{\textbf{10} to the order} \\ \hline \multicolumn{3}{|c|}{\textbf{10} to the order} & $\multicolumn{3}{|c|}{\textbf{10} to the order} \\ \hline \multicolumn{3}{|c|}{\textbf{10} to the order} & $\mult$ 赤葉 Sive charges  $\left[\begin{array}{c} \text{Cercel} \end{array}\right]$

Screen saver: määritellään näytönsäästäjä ja siihen liittyvät asetukset. Näitä asetuksia ovat esim. : Viive, jonka kuluttua näytönsäästäjä menee päälle ja se, onko näytönsäästäjä suojattu salasanalla, eli tarvitseeko antaa salasana, jotta päälle menneen näytönsäästäjän saa pois päältä.

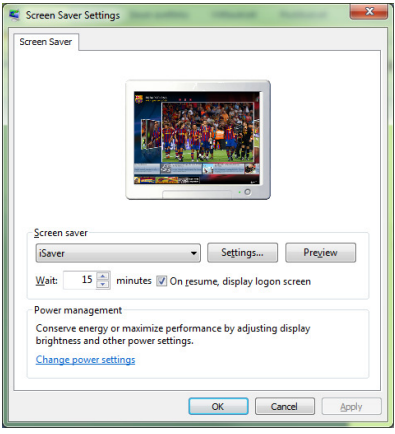

Display settings: Täällä määritellään näytön asetukset. Voit muuttaa ainakin työpöydän kokoa eli resoluutiota (ilmaistaan kuvapisteinä).

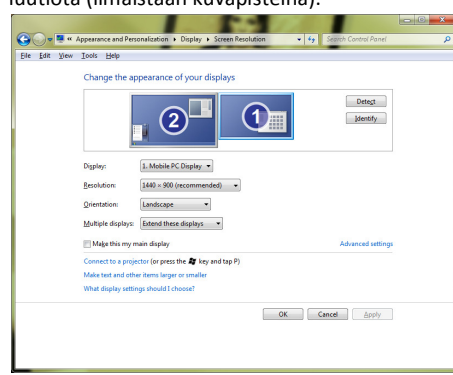

# 6.4 Päivämäärä ja aika sekä maa-asetukset

Päivämäärää, kellonaikaa ja maa-asetuksia (esim. mikä on päivämäärän muoto, mikä on valuuttasymboli jne.) vaihdetaan kohdasta Clock, Language and Region.

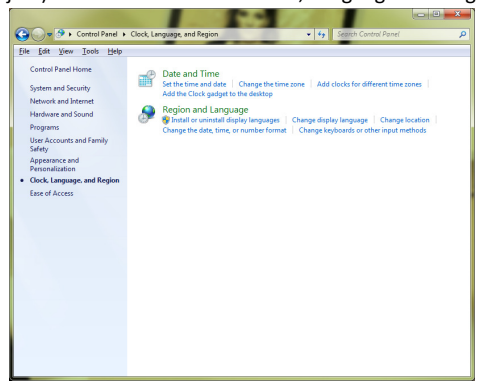

Täältä voit vaihtaa päivämäärän ja kellonajan, jos ne ovat väärin. Huom! HAMKissa kellonaika haetaan palvelimelta ja sitä ei kannata (tai pysty) muuttamaan.

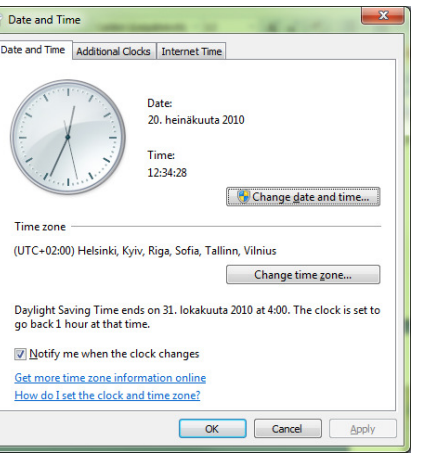

## Maa-asetukset ovat valitun maan mukaiset.

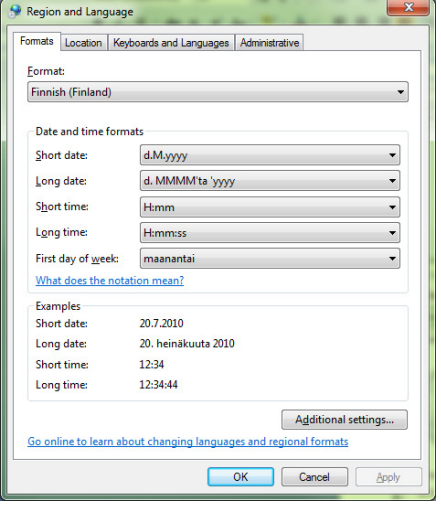

# 7 Tallennusvälineistä

Kaikki tietohan on tietokoneessa tallennettu johonkin, erilaisille tallennusvälineille. Seuraavassa on kerrottu lyhyesti joistakin tallennusvälineistä:

## 7.1 Kiintolevy

Kiintolevy tallentaa informaation pysyvästi eli siinä oleva tieto säilyy senkin jälkeen, kun koneesta on katkaistu virta. Kiintolevy voidaan jakaa loogisiin osiin eli partitioihin, jotka näkyvät käyttöjärjestelmässä eri levyasemina. Usein käyttöjärjestelmän tiedostot ovat asemalla C, jonka lisäksi koneella on 1-2 muutapaikallista asemaa (esim. D ja E). Kiintolevyjä voi olla koneessa useampiakin kuin yksi.

# 7.2 CD-, DVD-, Blu-ray -levyt ja –asemat

CD-ROM (CD = Compact Disk, ROM = Read Only Memory) -asema lukee CD-levyillä olevaa tietoa, mutta ei pysty tallentamaan niille.

Nykyisin koneissa on yleensä DVD-asema, joka osaa lukea CD- ja DVD-levyjä sekä myös tallentaa niille, jos levyformaatti on ns. tallentava. DVD:lle mahtuu moninkertaisesti tietoa verrattuna CD-levyihin. Bluray on uudempi levyformaatti.

Tallentaville levyille voidaan siis siirtää tietoa koneen kovalevyltä tai niille voidaan kopioida CD- tai DVDlevy. Tietoa yhdelle CD-levylle mahtuu 650 Mt ja DVD-levylle 4,7 Gt.

Kirjoittavia levyjä on saatavina kahden tyyppisiä. CD-R ja DVD-R (tai CD+R ja DVD+R) -levyille tiedostot voi tallentaa vain kerran samalla nimellä. CD-R- ja DVD-R -levyillä tiedostoja ei voi muokata. CD-RW- ja DVD-RW -levyille tiedostot voi tallentaa useamman kerran ja niitä voi käsitellä samalla tavalla kuin kovalevyllä.

CD-RW- tai DVD-RW -levyjen avaamiseen tarvitset polttavan DVD-RW –aseman, joka tosin nykyisistä koneista lähes aina löytyy. Jotta näille CD-R tai CD-RW -levyille voi tallentaa, tarvitaan yleensä sitä varten tehty erillinen ohjelma, ns. poltto-ohjelma. Kirjoittavan aseman mukana tulee aina (tai ainakin pitäisi) tulla tällainen ohjelma. Myös Windows 7:lla voi polttaa tiedostoja näille levyille. Se tehdään Computerohjelmassa valitsemalla halututut tiedostot ja klikkaamalla Burn-painiketta.

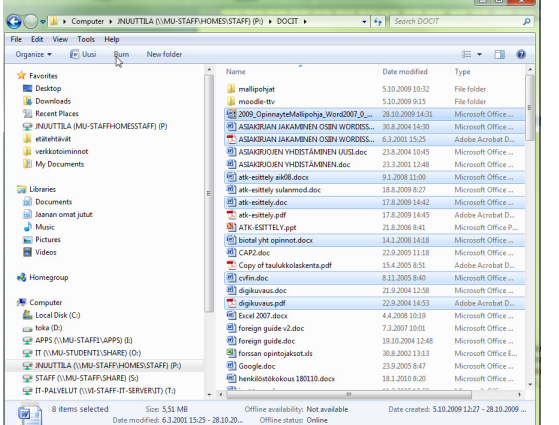

# 7.3 USB-muisti

Viime aikoina ovat yleistyneet ns. USB-muistitikut, joille voi tallentaa tiedostoja. Niiden tallennuskapasiteetti vaihtelee, yleensä se kuitenkin on useita gigatavuja.

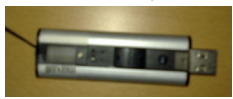

USB-muisti liitetään tietokoneen USB-porttiin jolloin Windows yleensä löytää sen automaattisesti. (Ensimmäisellä kerralla muisti asentuu automaattisesti.) USB-muisti näkyy resurssienhallinnassa normaalin levyaseman tapaan Removable Disk –luokan alla, tässä kuvassa Removable Disk (F: )

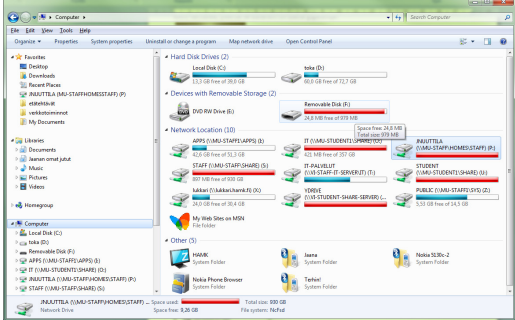

Kun Windows on löytänyt muistitikun, aukeaa yleensä seuraavanlainen ikkuna. Tästä pääset suoraan selaamaan tikun sisältöä.

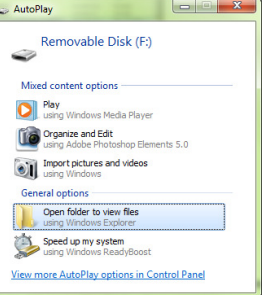

Samaan tapaan toimii myös digikamera tai matkapuhelin tiedonsiirtotilassa, kun se liitetään USBporttiin.

Pois otettaessa kannattaa USB-muisti (tai kamera tai puhelin) "pysäyttää" ennen poistamista. Se tehdään seuraavasti:

Ilmaisin-alueelta löytyy yleensä kuvake "Safely remove hardware":

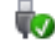

## Klikkaamalla sitä avautuu valikko, josta valitaan USB-muistitikku ja klikataan Eject USB Mass Storage De-

vice (tai muu vastaava ilmoitus).

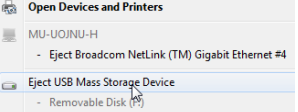

Tämän jälkeen, jos tulee ilmoitus Safe to remove hardware, voit ottaa muistitikun pois.

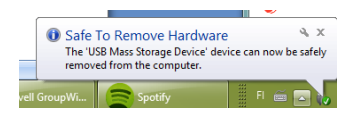

Jos tulee ilmoitus, että laite on käytössä, se todennäköisesti johtuu siitä, että jokin tiedosto muistitikulta on auki.

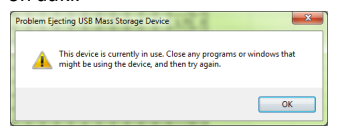

Tällöin sulje tiedosto ja yritä uudelleen poistaa laite.

# 7.4 Verkkolevy

Verkkolevyllä tarkoitetaan levyasemaa, joka näkyy aivan tavallisen levyaseman tapaan Resurssienhallinnassa, mutta oikeasti sijaitsee ns. palvelintietokoneella, johon otetaan yhteys, kun kirjaudutaan verkkoon. Esim. HAMKissa jokaisella käyttäjällä on oma asemansa, joka näkyy P:-levyasemana ja johon otetaan yhteys, kun kirjaudutaan käyttäjän tunnuksella ja salasanalla verkkoon.

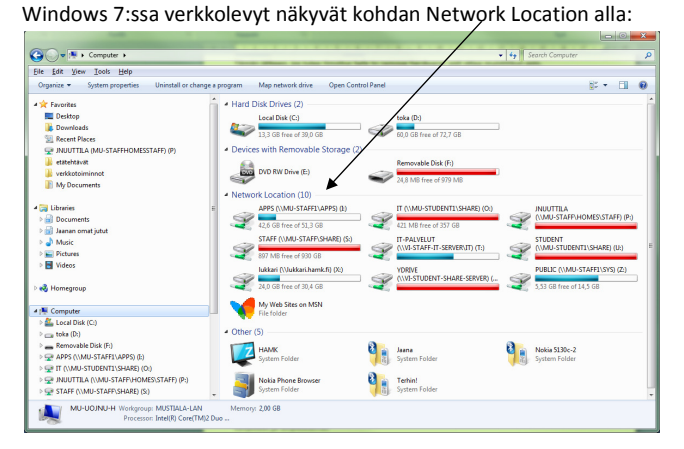

# 7.5 Ohjelman asentaminen ja poistaminen

Uusia ohjelmia voi asentaa koneelle eri tavoin. Yleensä ohjelmapaketissa on mukana Install - tai Setup.exe -niminen asennustiedosto. Tämä tiedosto asentaa ohjelman kaksoisnapautettuasi sen käyntiin. Se saattaa kysellä sinulta joitakin käyttäjätietoja tai muuta asennuksen yhteydessä. Seuraa ohjelman antamia ohjeita. Aina on valittava, minne ohjelma asennetaan. Asennus ehdottaa jotakin asemaa/kansiota oletuksena, mutta voit muuttaa tätä oletusta asennusohjelmien ohjeiden mukaisesti. Jos asennat ohjelmaa CD:ltä tai DVD:ltä, asennusohjelma saattaa käynnistyä itsekseen.

Kun haluat poistaa jonkin ohjelman koneelta mene Control Panelissa kohtaan Programs ja valitse sieltä Uninstall a program tai kirjoita search-riville remove program.

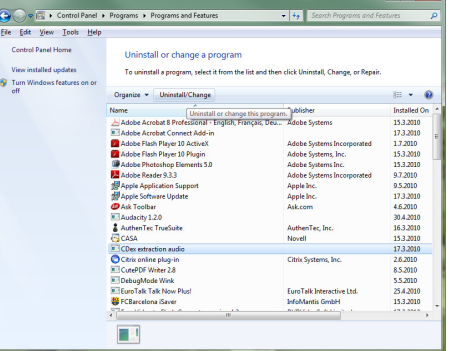

 Valitse ohjelma ohjelmien listauksesta ja klikkaa Uninstall/Change-painiketta ikkunan ylälaidasta. Ohjelma poistetaan koneelta.

# 8 Tietoturva

Seuraavan tekstin lähteenä on käytetty netistä löytyvää Tietoturvaopas-sivustoa: http://www.tietoturvaopas.fi/index.html

Tämä sivusto on hyvä ja tiivis paketti tietoturvasta. Siellä kannattaa ehdottomasti käydä tutustumassa.

# 8.1 Oman tietokoneen ja verkon tietoturva

Kun otat uuden tietokoneen käyttöösi, älä kytke konetta verkkoon ennen kuin siihen on asennettu virustorjunta- ja palomuuriohjelmistot. Sekä virustorjunta- että palomuuriohjelmistoja saa sekä ilmaisia (netistä voi imuroida) että maksullisia. Windowsin mukana tulee myös tietoturvaohjelmia, mutta on melkein parempi käyttää muita kuin Windowsin omia ohjelmia. Tietoturvaohjelmissa on nykyisin usein mukana niin virustorjunta, palomuuri kuin haittaohjelmien torjuntakin. Virus- ja haittaohjelmien torjunta

suojaa konetta viruksilta ja haittaohjelmilta. Palomuuri estää ulkopuoliset hyökkäykset ja murtoyritykset koneelle. Palomuuri valvoo tietokoneen liikennettä molempiin suuntiin sekä koneelta verkkoon että verkosta koneelle.

Organisaatiokäytössä, esim. oppilaitoksissa olevat koneet on suojattu yleensä sekä viruksilta että haittaohjelmilta. Samoin koneet on yleensä suojattu myös tahallisilta tai tahattomilta asetusten muutoksilta. Monet sellaiset toimenpiteet, jotka voi kotikoneella tehdä, on organisaatioiden koneilla estetty, tietoturvasyistä.

Vaikka usein organisaation, esim. koulun tietoturva onkin kunnossa, kannattaa silti aina tarkistaa esim. muistitikku virusten varalta sekä kotona että koululla, kun siirrät tietoa oman tietokoneen ja koulun koneen välillä. Miten tämä tehdään, riippuu siitä, mikä tietoturva-ohjelmisto on käytössä. Usein kuitenkin ohjelmista löytyy kohta Scan tms., josta pääsee koneen tai tietyn levyaseman tarkistamaan.

Organisaation verkkoon pitää aina kirjautua omalla käyttäjätunnuksella ja salasanalla. Samaten kotikoneelle voi jokaiselle käyttäjälle luoda oman tilin. Tämä tehdään Ohjauspaneelin (Control Panel) kohdasta User Accounts. Jos koneella on monta käyttäjää, kannattaa heille kaikille luoda oma tili.

Kannettavalle koneelle kannattaa aina määrittää salasanalla suojattu käyttäjätunnus. Varmista, että kaikilla käyttäjätunnuksilla on palomuuri käytössä langattomilla (ja muillakin) verkkoyhteyksillä.

Varmuuskopiointia ei kannata unohtaa. Ota tarpeeksi usein varmuuskopiot tärkeistä tiedostoista vaikka ulkoiselle kiintolevylle tai DVD-levylle. Älä ikinä luota siihen, että sinulla on tärkeistä tiedostoista vain yksi kappale. Koululla ja muissa organisaatioissa varmuuskopioidaan verkkolevyasemilla olevat käyttäjien tiedostot yleensä säännöllisesti ja automaattisesti.

## 8.2 Haittaohjelmat ja niiden torjunta

Tunnetuimpia haittaohjelmia ovat virukset, madot ja vakoiluohjelmat. Virukset tarttuvat useimmiten sähköpostista, internetistä ladatuista tiedostoista, vertaisverkon tai pikaviestinohjelman välityksellä. Virukset leviävät myös cd- ja dvd-levyjen sekä muistitikkujen välityksellä.

Haittaohjelmien takia koneen käyttö saattaa hidastua ja surffailu ja sähköpostin käyttö voivat hankaloitua merkittävästi sekä eri ohjelmien toiminta voi häiriintyä. Tietoja voi hävitä tai ne voivat muuttua.Alla on lueteltu yleisimpiä haittaohjelmia. Näistä kaikista löydät lisää tietoa tietoturvaopas-sivuilta:

- Sähköpostimadot
- **X** Verkkomadot
- **X** Botit
- **X** Troijan hevoset
- **X** Takaportit
- Vakoiluohjelmat
- Mainosohjelmat
- **X** Rootkitit eli piilohaittaohielmat.

## Windows<sub>7</sub>

Haittaohjelmilta suojautumiseen tarvitaan sekä tervettä järkeä että tietoturvaohjelmistoja. Tietoturvaohjelmistot koostuvat useista eri osista, joista tärkeimmät ovat virustentorjunta- ja palomuuriohjelmat. Koneen käyttöjärjestelmä kannattaa pitää ajan tasalla automaattisesti, jotta mahdolliset haavoittuvuudet järjestelmässä saadaan korjattua mahdollisimman nopeasti. Eli Windows 7:n tietoturvapäivitys kannattaa pitää automaattisena. Tämä on eri asia kuin yllä mainittu Windowsin oma tietoturvaohjelmisto. Seuraavassa tietoturvan kolmen perussääntöä:

- 1. Päivitä käyttöjärjestelmä
- 2. Pidä palomuuri ja
- 3. Virustorjunta ajan tasalla

## 8.3 Tietoturvan muistilista

## http://www.tietoturvaopas.fi/perusohjeet.html (20.7.2010)

## Vastuullisuutta nettikaupoissa ja -pankeissa

- Varmista, että olet oikealla nettisivulla, et huijaussivulla. Tarkista ainakin sivun osoite ja palveluntarioajan yhteystiedot.
- Vilkaise nettipalveluntarjoajan käyttöehtoja ennen, kuin käytät palvelua.
- Käsittele maksuvälineisiin kuten luottokorttinumeroihin liittyviä tietoja vain suojatun yhteyden kautta. Nettisivun osoitekentässä on silloin lukon tunnus ja osoitteen alku on muotoa https://
- Älä koskaan lähetä luottokorttisi tietoja tai salasanojasi sähköpostitse.
- Kun olet rekisteröitymässä nettipalvelun käyttäjäksi, lue ensin seloste siitä, miten tietojasi käytetään.
- Jos käytät netin yhteisöpalveluja, mieti mitä henkilökohtaisia tietojasi julkaiset. Et välttämättä saa niitä koskaan pois.

## Muistettavaa sähköpostin käytössä

- Tuntemattomia liitetiedostoja ei kannata avata, ne voivat sisältää haittaohjelmia.
- Älä vastaa kaupusteluviesteihin, sillä vastaaminen vain lisää sinulle tulevan roskapostin määrää.
- Roskapostin toinen nimi on usein kiertokirje. Älä lähetä niitä eteenpäin.

## Kriittisyyttä tiedonhaussa

- Kaikki nettisivuilla oleva ei pidä paikkaansa.
- Ethän tue piratismia? Tekijänoikeudet ovat voimassa myös netissä

## Muutama sana teknisestä tietoturvasta

Jotta tietokone ja siellä olevat tiedot pysyvät turvassa, on koneella oltava ajantasainen virustorjunta, palomuuri ja käyttöjärjestelmä. Muistathan tehdä myös muiden ohjelmien tietoturvapäivitykset.

- Tärkeistä tiedostoista kannattaa aina ottaa varmuuskopiot.
- USB-muistitikun kanssa täytyy olla huolellinen. Kadonneen tikun mukana arvokas tai salainen tieto voi joutua vääriin käsiin.

# 9 Tiedostojen pakkaaminen ja purkaminen

Pakkaaminen tarkoittaa sekä tiedostokoon tiivistämistä pienemmäksi että useiden tiedostojen kokoamista yhdeksi paketiksi. Kun tiedostot on koottu yhteen, niitä on helpompi käsitellä. Pakattuna suuret tiedostot vievät vähemmän levytilaa sekä omalla koneellasi että Internetissä. Usein Internetissä jaossaolevat ohjelmat ovat pakatussa muodossa.

Pakkaamisen ja purkamisen Windows -käyttöjärjestelmissä voi helposti suorittaa eri pakkausohjelmilla kuten Ultimate Zip tai IZArc-ohjelmalla. Myös Windows 7 osaa pakata ja purkaa tiedostoja, mutta tässä käydään asia läpi IZArc-ohjelman avulla. Näin siksi, että varsinaiset pakkausohjelmat ovat monipuolisempia kuin Windowsin omat toiminnot. IZArc-ohjelma on tässä suomenkielinen.

IZArc on ilmainen, netistä ladattava ohjelma ja toimii samoin kuin moni muukin vastaava pakkausohjelma. Asenna ohjelma ja sen jälkeen se löytyy omalta paikaltaan Käynnistä-valikosta.

## 9.1 Pakkaaminen

#### Avaa ohjelma. Näkymä on seuraavanlainen.

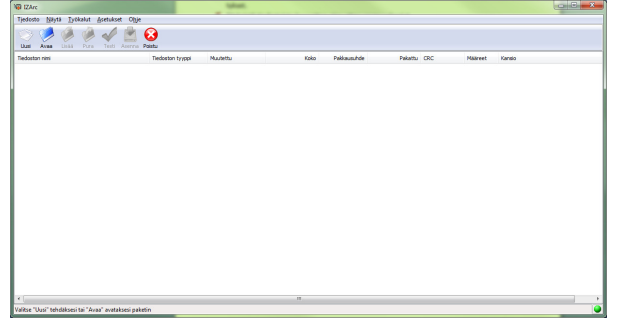

Klikkaa Uusi-painiketta, josta pääset luomaan uuden paketin, johon sitten tiedostot kerätään. Valitse asema ja kansio, johon haluat tehdä paketin. Anna paketille myös nimi ja klikkaa Save.

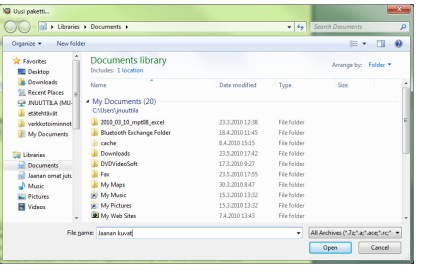

Etsi seuraavaksi avautuvassa ikkunassa tiedostot, jotka haluat pakettiin, valitse ne ja paina OK –

## painiketta.

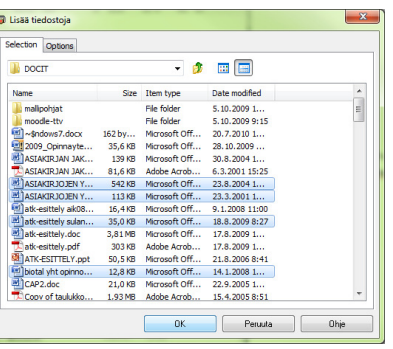

Huomaa, että voit valita vain yhdessä kansiossa olevia tiedostoja. Jos tiedostot sijaitsevat useassa eri kansiossa, sinun pitää tehdä tämä tiedostojen lisäys useaan kertaan. Pääset lisäämään tiedostoja avoinna olevaan pakettiin Lisää-painikkeesta (ohjelman pääikkunassa). Pakettiin lisätyt tiedostot tulevat näkyviin ohjelman pääikkunaan.

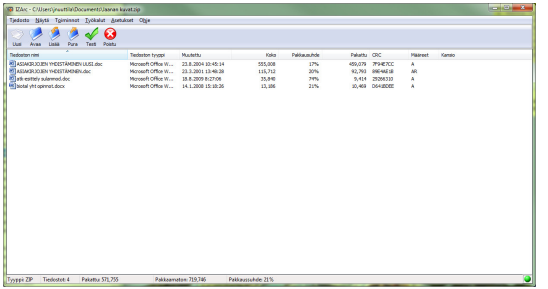

 Tiedostoista näkyy tietysti nimi, mutta lisäksi mm. myös tyyppi, muokkausaika ja –päivämäärä, tiedoston koko pakkaamattomana ja pakattuna sekä pakkaussuhde, joka kertoo sen kuinka paljon tiedosto pakkautuu.

Paketti on nyt valmis ja voit sulkea ohjelman. Myöhemmin paketin voi avata uudelleen ja lisätä sinne uusia tiedostoja tai purkaa sen.

## 9.2 Purkaminen

Avaa IZArc ja paina Avaa –painiketta. Hae haluamasi paketti oikeasta kansiosta ja klikkaa paketti, jonka haluat purkaa ja paina Open -painiketta.

 $\overline{42}$ ÷

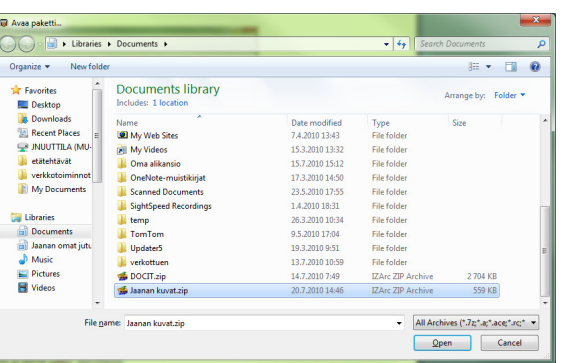

Klikkaa Pura-painiketta ohjelman pääikkunassa.

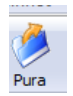

Pura-ikkuna avautuu. Huom! Jos haluat purkaa vain osan paketin tiedostoista, valitse purettavat tiedostot ohjelman pääikkunassa ennen kuin klikkaat Pura-painiketta.

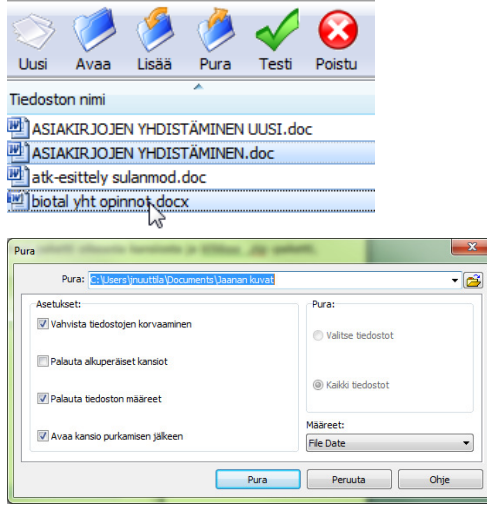

Hae Pura-riville se kansio, johon haluat tiedostot purkaa klikkaamalla kansio-kuvaketta rivin oikeassa reunassa. Klikkaa Pura-painiketta. Tiedostot tallentuvat (purkautuvat) haluamaasi kansioon ja ovat normaalisti käytettävissä.

Windows 7

# 10 Windowsin Ohje-toiminto

Saat lisätietoa Windowsin toiminnasta ja apua sen käyttöön eri tilanteissa Ohje -toiminnosta. Voit aukaista ohjeen Käynnistä-valikon kohdasta Help and Support.

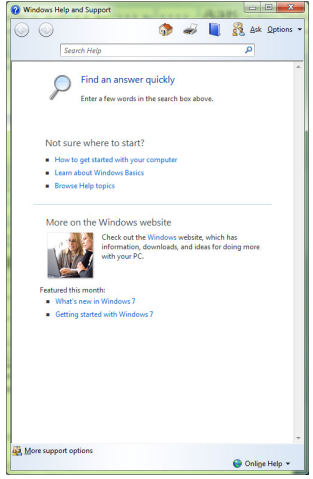

Helpoin tapa löytää ohjeita on varmaankin Ohjeen omaa Haku-toiminto eli kirjoita hakusana Searchriville ja paina enteriä.

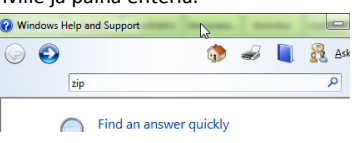

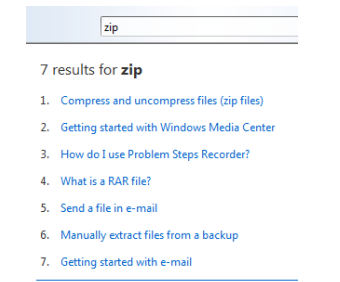

Huomaa, että englanninkielisessä Windowsissa myös ohje on englanniksi, siis myös hakusanat pitää kirjoittaa englanniksi.

 $\overline{43}$ ÷